# LAPC Discoverer

Report Instructions

Guide

# Table of Contents

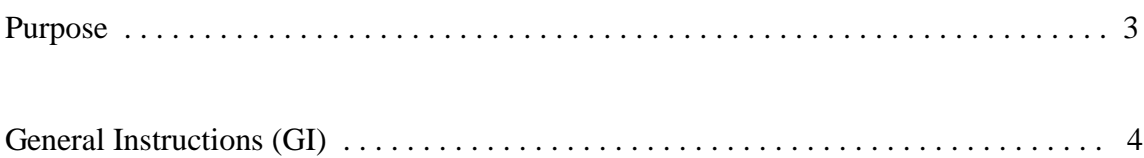

### Reports

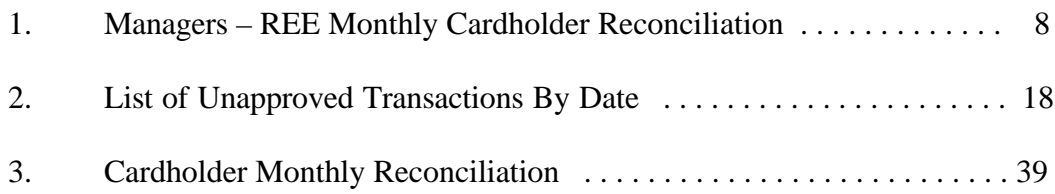

### Purpose

The purpose of this guide is to give you step-by-step instructions on how to run repetitive reports at a glance. These are the standard shared reports listed in REE Manual 213.3M, REE Purchase Card Program. These reports assist LAPC's with management and oversight of the Purchase Card Program.

Please note that these instructions are for existing reports generally shared by the APC, AAPC, or other LAPC's. If you are creating new reports, please contact your AAPC for assistance.

## General Instructions

Step GI-1

From your desktop…………

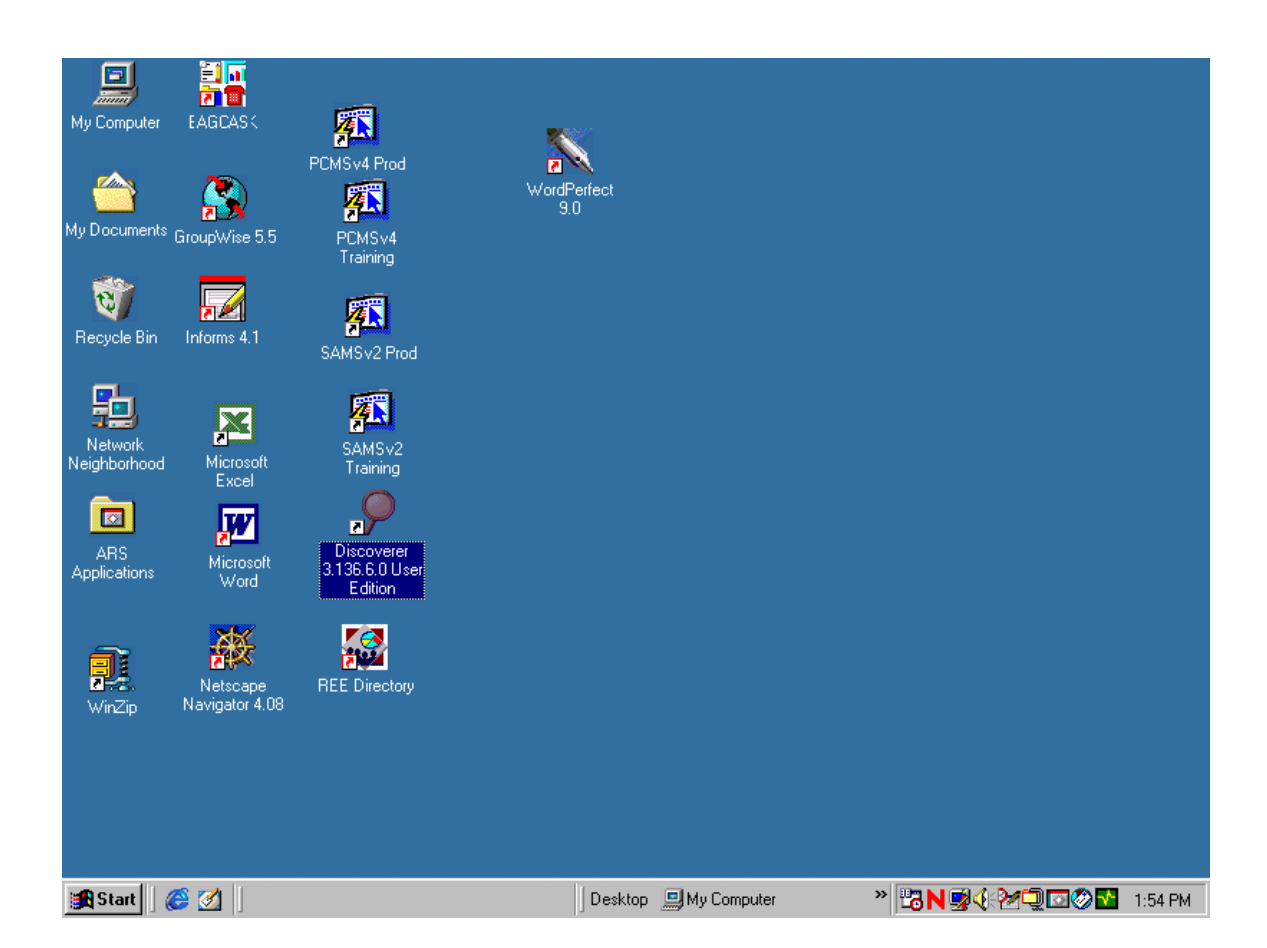

Select Discoverer 3.1 (some icons may read Auser edition<sup>o</sup>).

Step GI-2 - Connection

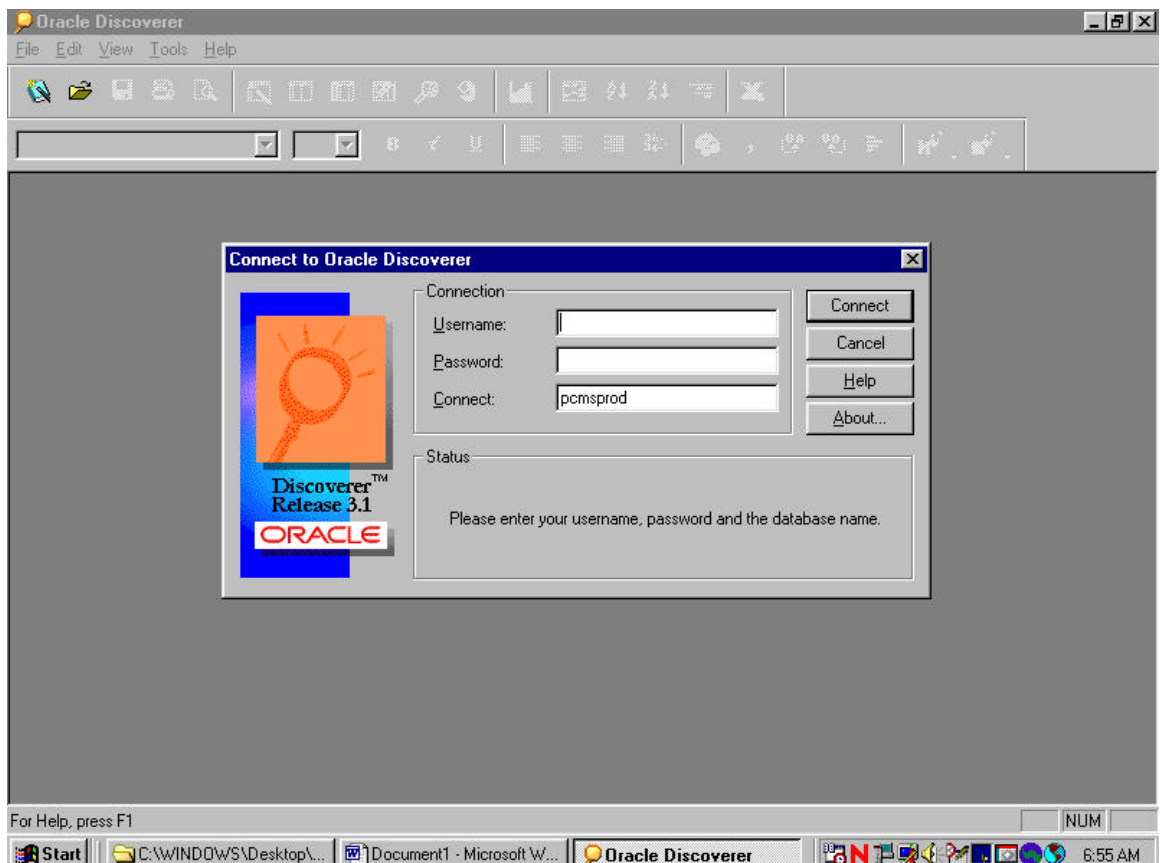

- 1. In the "Username" block, type in your LAPC user ID (AR…..A).
- 2. In the "password" block, type in your password.

The "connection" block, should automatically be "pcmsprod". If not, enter "pcmsprod".

3. Click on "connect".

Step GI-3 – Workbook Wizard

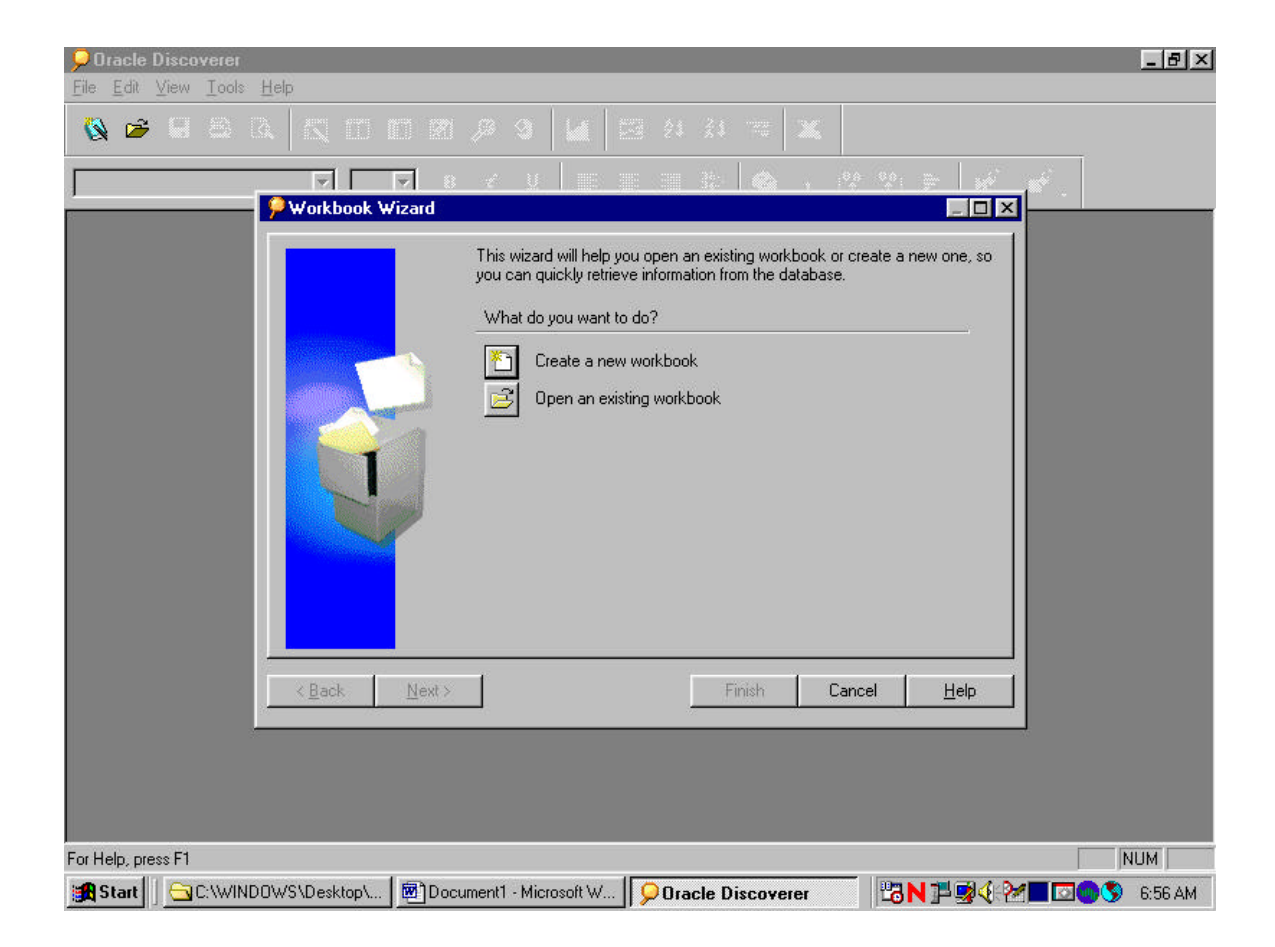

Click on Aopen an existing workbook".

Step GI-4 – Workbook Wizard con't

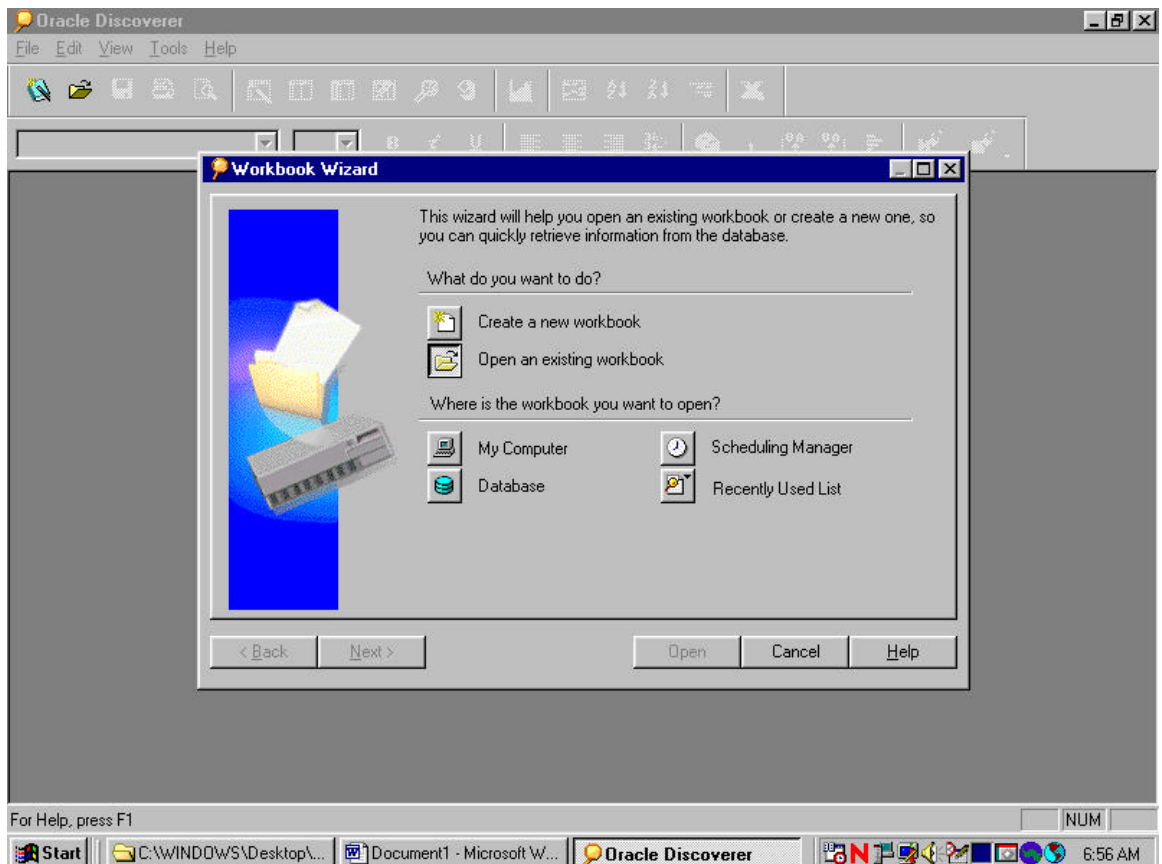

Click on Adatabase".

\*\*\*\* Please note that the general instructions are what you follow when you first log into discoverer. \*\*\*\*

# 1. Manager – REE Monthly Cardholder Reconciliation

Step 1.1 – Open Workbook

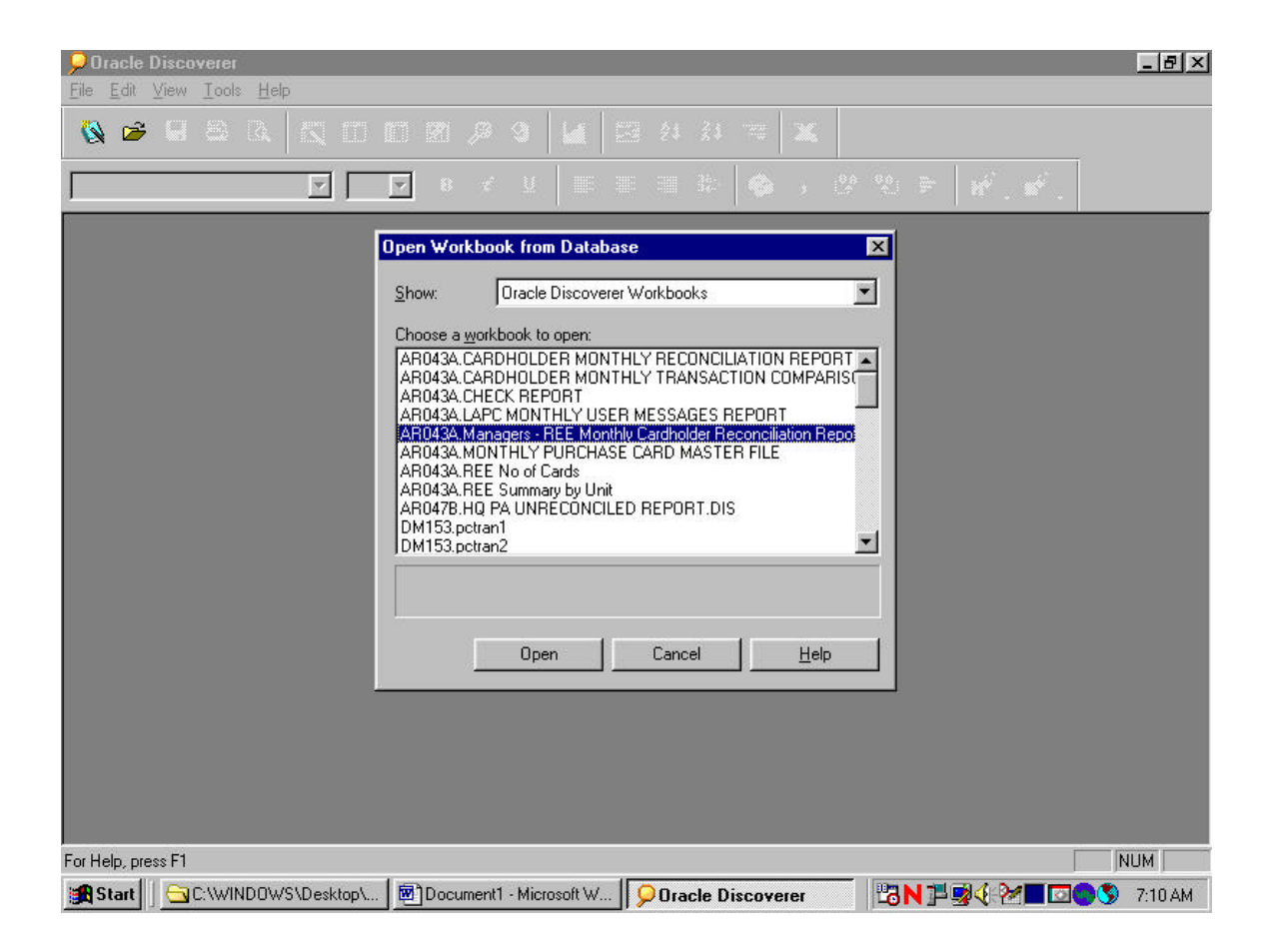

- 1. Highlight "Managers REE Monthly Reconciliation Report".
- 2. Click on "open".

Step 1.2 – Open Workbook in current Database

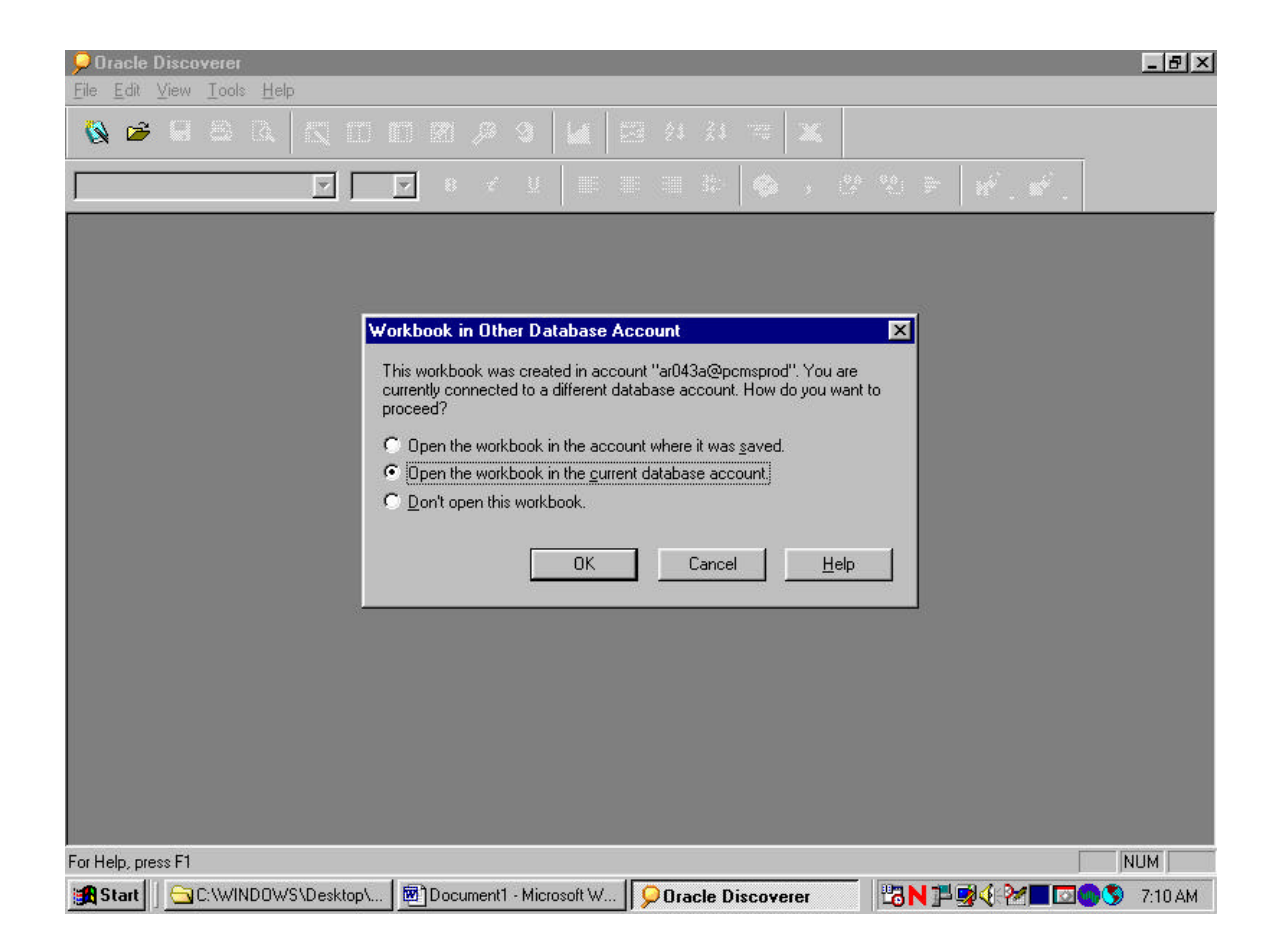

Click on Aok".

Step 1.3 - Query Confirmation

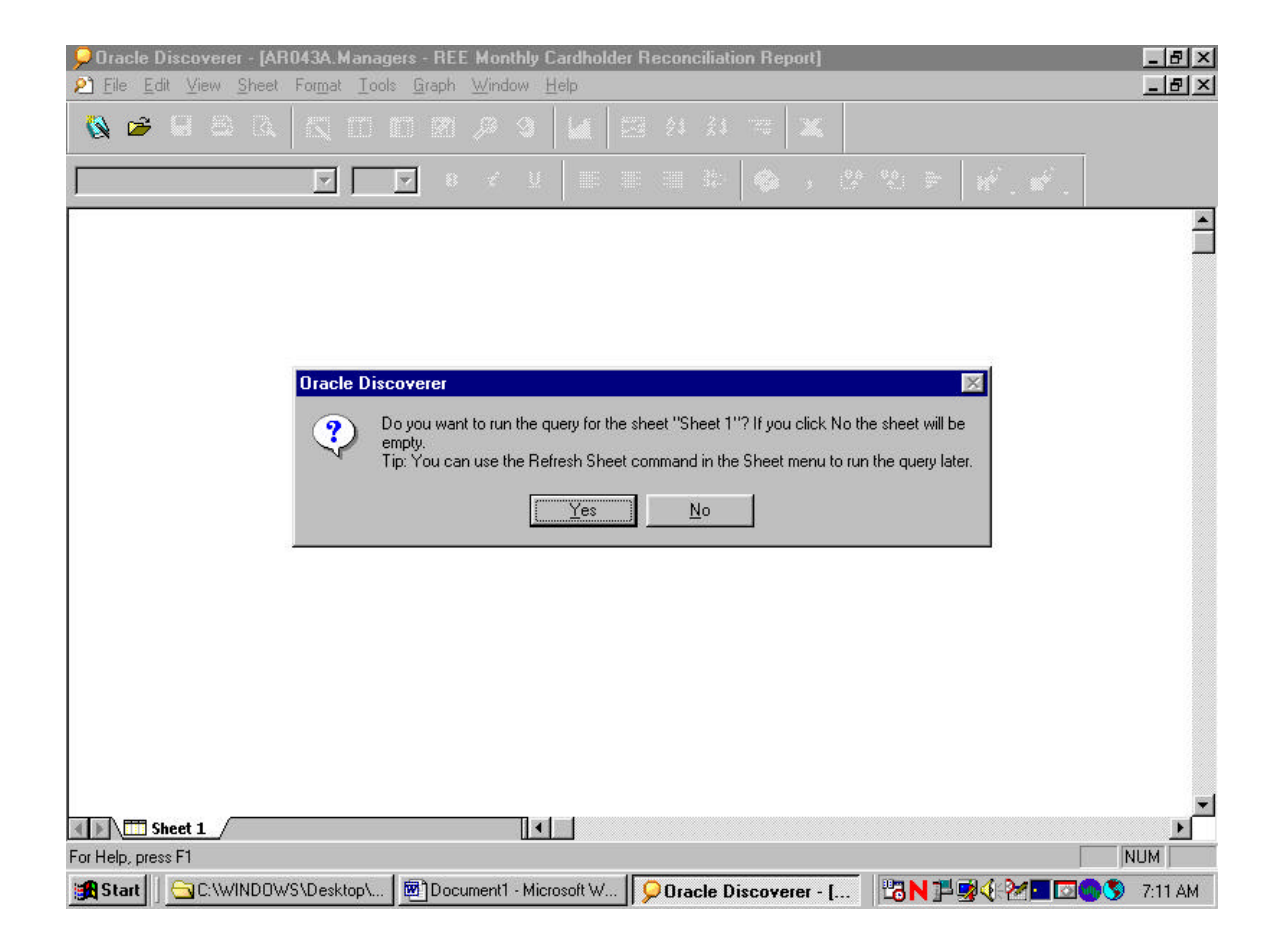

Click on Ayes".

Step 1.4 – Entering Date Parameters

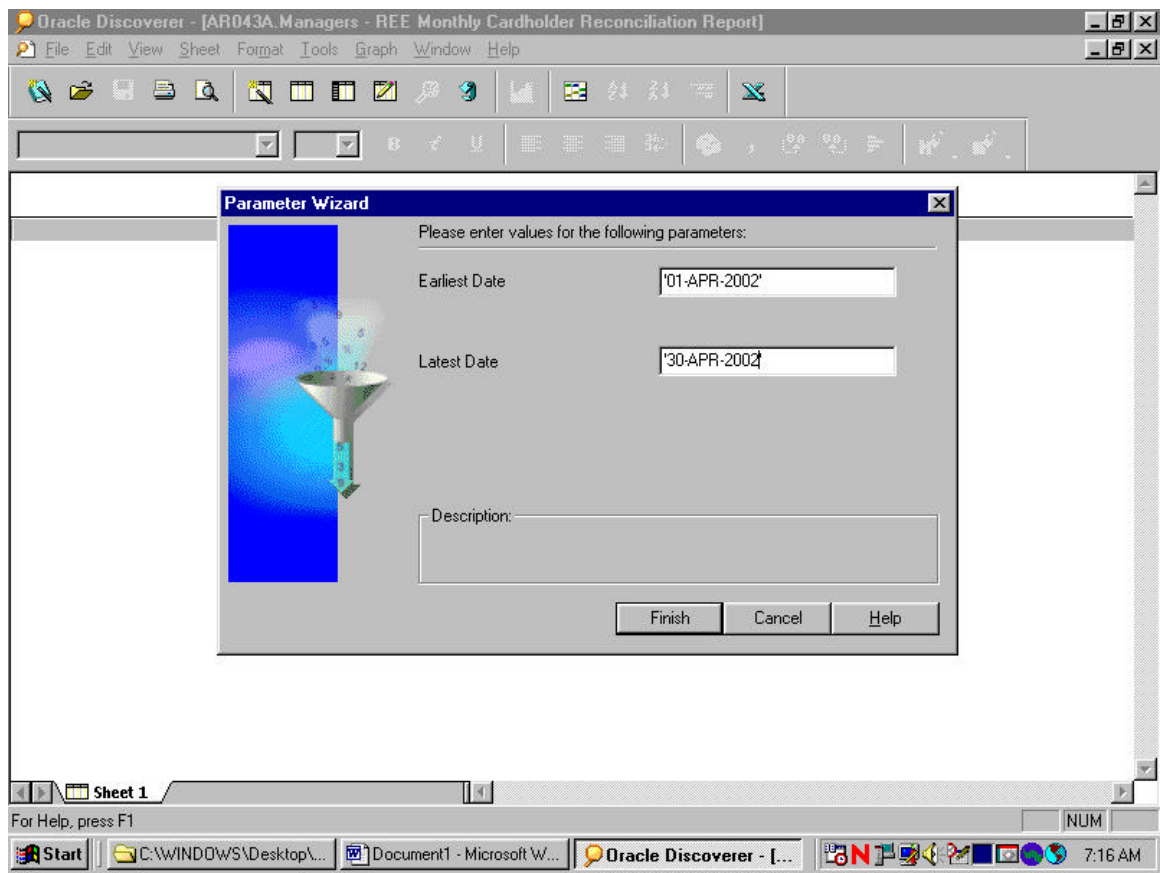

- 1. For the Aearliest date@ block, insert the date in a >DD-MTH-YEAR= format with single quotations at each end. This should be the beginning date in which you want the report to start running from i.e., '01-APR-2002'.
- 2. For the Alatest date@ block, insert the date in a >DD-MTH-YEAR= format with single quotations at each end. This should be the last date in which you want the report to end on i.e., '30-APR-2002=.
- 3. Click on Afinish".

Step 1.5 – Running Query

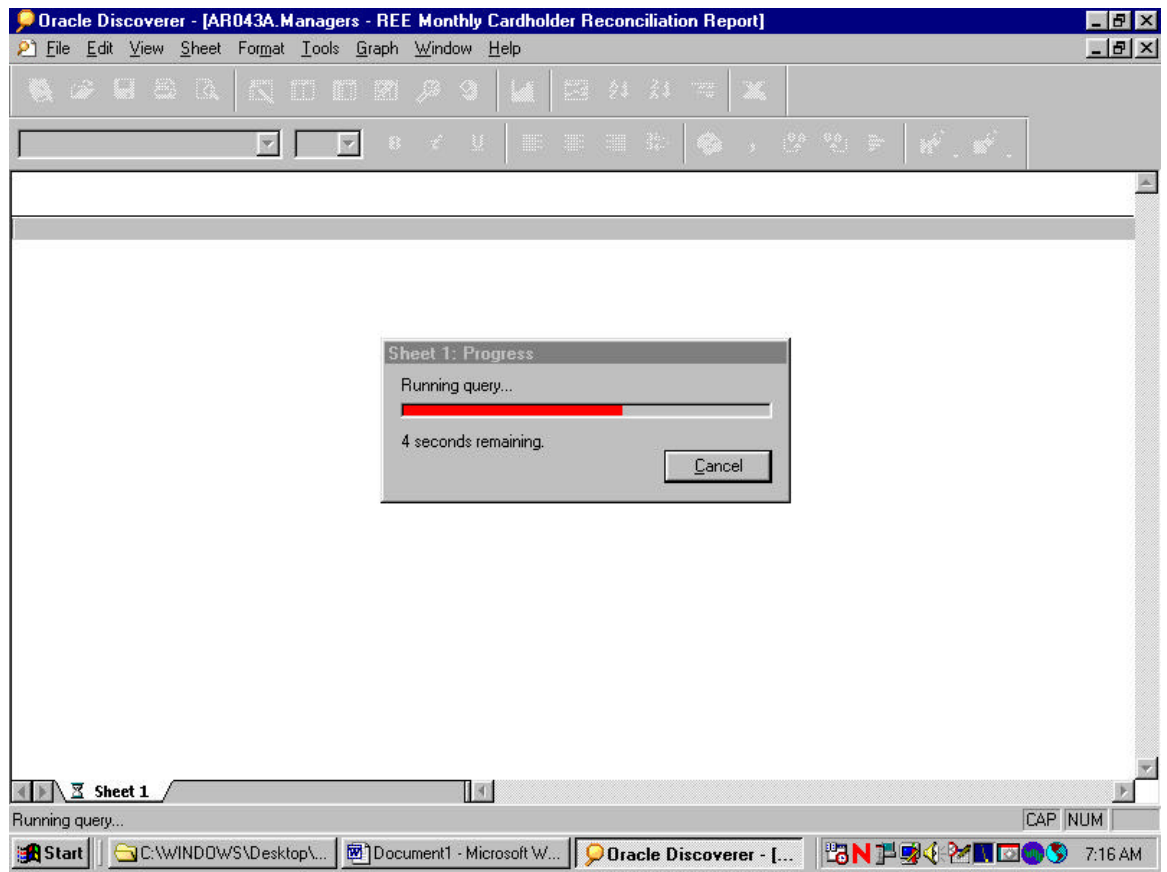

Wait while the information is being queried.

### Step 1.6 - Report

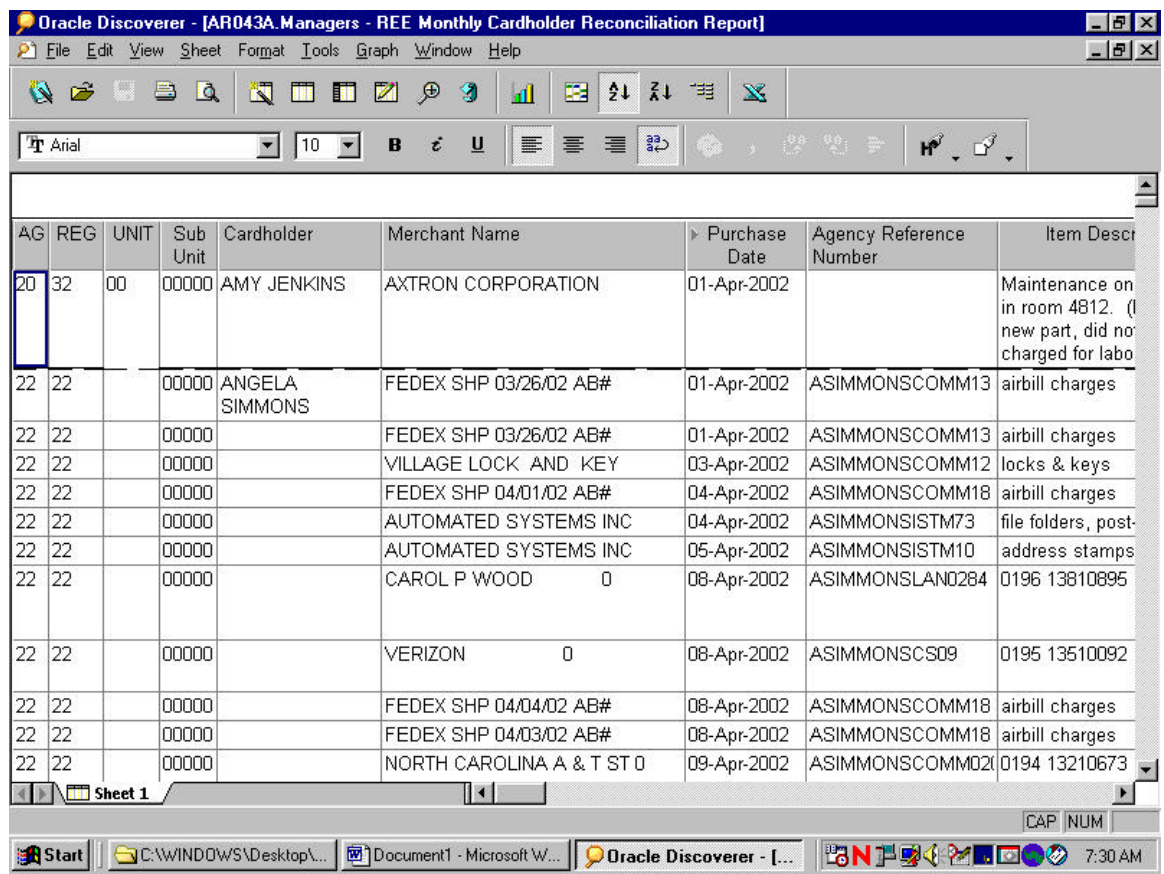

This is the finished report.

Please keep in mind that the picture above is a print screen. It does not reflect all the fields that you will see on your computer. You may also arrange the report to meet the need in your Area/Location.

### Step 1.7 – Saving the Report

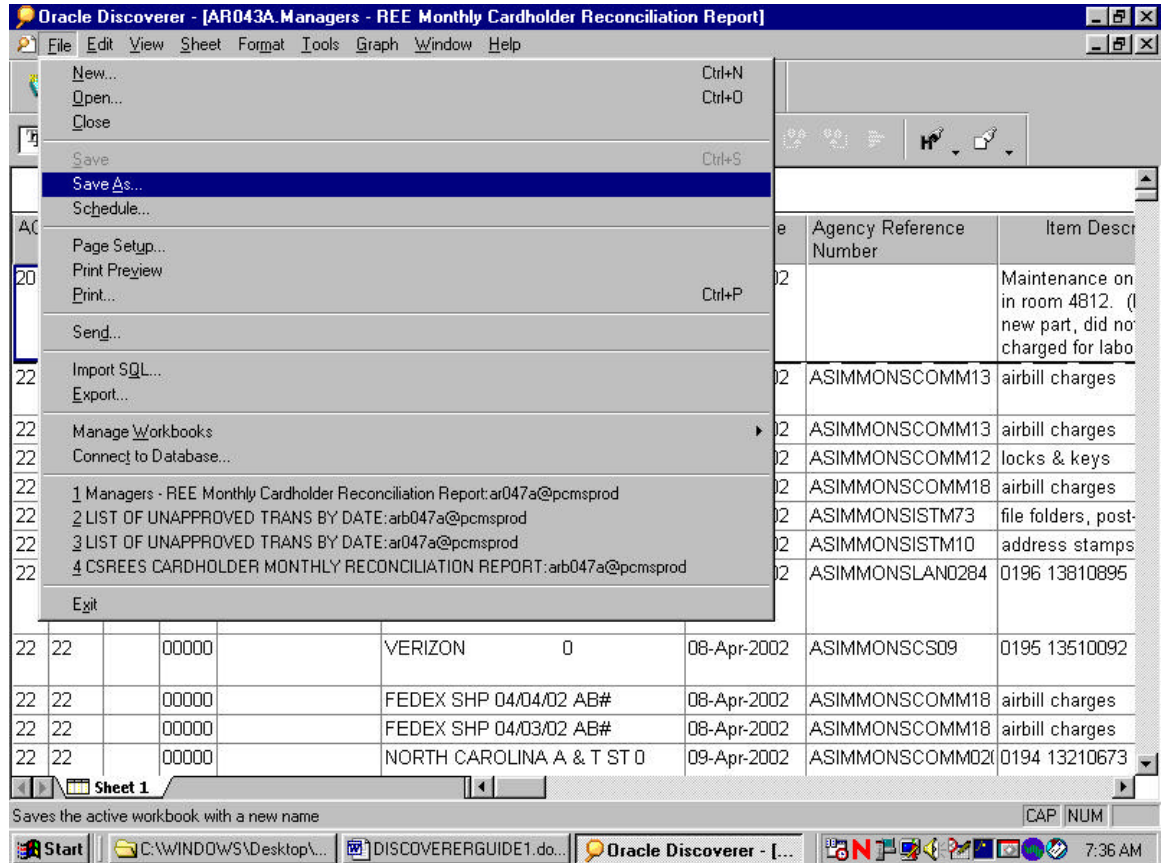

- 1. Click on "file".
- 2. Click on "save as".

Step 1.7a – Saving the Report - con't

|           | $ B$ $\times$<br>D Oracle Discoverer - [AR043A.Managers - REE Monthly Cardholder Reconciliation Report]<br>$ B$ $x$ |                          |             |                                |   |                                                          |               |    |                           |                |                                                 |                                                  |                                |                                                                             |
|-----------|----------------------------------------------------------------------------------------------------|--------------------------|-------------|--------------------------------|---|----------------------------------------------------------|---------------|----|---------------------------|----------------|-------------------------------------------------|--------------------------------------------------|--------------------------------|-----------------------------------------------------------------------------|
| ۶ĩ        | File<br>Edit<br>View.<br>Sheet<br>Tools Graph<br>Window Help<br>Format                                              |                          |             |                                |   |                                                          |               |    |                           |                |                                                 |                                                  |                                |                                                                             |
| $\bullet$ | ಿ                                                                                                    |                          | 昌<br>Q      | 閬                              | п | $\oplus$<br>M                                            | g             | ыĪ | 里<br>21                   | $\frac{7}{6}$  | 帽<br>$\mathbf{x}$                               |                                                  |                                |                                                                             |
|           | Tr Arial                                                                                                    |                          |             | 10                             |   | B                                                        | U             | 噩  | 謇<br>国                    | $\frac{23}{4}$ |                                                 | $\frac{98}{100}$ $\frac{99}{60}$ $\frac{99}{20}$ | $M^{\circ}$ , $D^{\circ}$ ,    |                                                                             |
|           |                                                                                                    |                          |             |                                |   |                                                          |               |    |                           |                |                                                 |                                                  |                                |                                                                             |
| AGI       | <b>REG</b>                                                                                                    | <b>UNIT</b>              | Sub<br>Unit | Cardholder                     |   | Merchant Name                                            |               |    |                           |                | Purchase<br>D.<br>Date                          |                                                  | Agency Reference<br>Number     | Item Descr                                                                  |
| lbo       | 32                                                                                                    | 100                      |             | 00000 AMY JENKII Save Workbook | 鳳 | Where do you want to save this workbook?<br>My Computer  |               |    |                           |                |                                                 | $\overline{\mathbf{z}}$                          |                                | Maintenance on<br>in room 4812. (I<br>new part, did not<br>charged for labo |
| 22        | 22                                                                                                    |                          |             | 00000 ANGELA<br><b>SIMMONS</b> | 0 | Database                                                 |               |    |                           |                |                                                 |                                                  | MMONSCOMM13                    | airbill charges                                                             |
| 22        | 22                                                                                                    |                          | 00000       |                                |   | To save a workbook to your database account, click Save. |               |    |                           |                |                                                 |                                                  | MMONSCOMM13                    | airbill charges                                                             |
| 22        | 22                                                                                                    |                          | 00000       |                                |   |                                                          |               |    |                           |                |                                                 |                                                  | MMONSCOMM12                    | locks & keys                                                                |
| 22        | 22                                                                                                    |                          | 00000       |                                |   |                                                          |               |    |                           |                |                                                 |                                                  | MMONSCOMM18                    | airbill charges                                                             |
| 22        | 22                                                                                                    |                          | 00000       |                                |   |                                                          |               |    |                           |                |                                                 |                                                  | <b>MMONSISTM73</b>             | file folders, post-                                                         |
| 22        | 22                                                                                                    |                          | 100000      |                                |   |                                                          | Save          |    | Cancel                    |                | Help                                            |                                                  | MMONSISTM10                    | address stamps                                                              |
| 22        | 22                                                                                                    |                          | 00000       |                                |   | <u>GARUL F WUUD</u>                                      |               |    | π                         |                | <b>OO-Apr-ZOOZ</b>                              |                                                  | <del>A3ii</del> ∕MMONSLAN0284  | 0196 13810895                                                               |
| 22        | 22                                                                                                    |                          | 00000       |                                |   | VERIZON                                                  |               |    | 0                         |                | 08-Apr-2002                                     |                                                  | ASIMMONSCS09                   | 0195 13510092                                                               |
| 22        | 22                                                                                                    |                          | 00000       |                                |   | FEDEX SHP 04/04/02 AB#                                   |               |    |                           |                | 08-Apr-2002                                     |                                                  | ASIMMONSCOMM18 airbill charges |                                                                             |
| 22        | 22                                                                                                    |                          | 00000       |                                |   | FEDEX SHP 04/03/02 AB#                                   |               |    |                           |                | 08-Apr-2002                                     |                                                  | ASIMMONSCOMM18 airbill charges |                                                                             |
| 22        | 22                                                                                                    |                          | 00000       |                                |   |                                                          |               |    | NORTH CAROLINA A & T ST 0 |                | 09-Apr-2002                                     |                                                  | ASIMMONSCOMM02(0194 13210673   |                                                                             |
|           |                                                                                                    | $\blacksquare$ Sheet $1$ |             |                                |   |                                                          | $\parallel$ ( |    |                           |                |                                                 |                                                  |                                |                                                                             |
|           | For Help, press F1                                                                                                  |                          |             |                                |   |                                                          |               |    |                           |                |                                                 |                                                  |                                | <b>CAP NUM</b>                                                              |
|           | <b>B</b> Start                                                                                                    |                          |             | C:\WINDOWS\Desktop\            |   |                                                          |               |    |                           |                | 图 DISCOVERERGUIDE1.do   ● Oracle Discoverer - [ |                                                  | <b>BNPRIME</b>                 | $\mathbf{u}_0(\mathbf{z})$<br>7:37 AM                                       |

- 1. Click on "database".
- 2. Click on "save".

Step 1.7b - Saving the Report - con't

|          | File Edit          |                          | View Sheet  | O Dracle Discoverer - [AR043A.Managers - REE Monthly Cardholder Reconciliation Report]<br>Format Tools Graph |       |                                                          | Window Help  |              |         |              |                   |              |                                | $ B$ $\times$<br>$   \mathbb{F}$ $\mathbb{X}$                               |
|----------|--------------------|--------------------------|-------------|----------------------------------------------------------------------------------------------------|-------|----------------------------------------------------------|--------------|--------------|---------|--------------|-------------------|--------------|--------------------------------|-----------------------------------------------------------------------------|
|          |                    |                          |             |                                                                                                    |       |                                                          |              |              |         |              |                   |              |                                |                                                                             |
| $\alpha$ | ಿ                  | e B                      | $\Delta$    | 阎                                                                                                    | 晒     | த<br>$\nabla$                                            | G            | $\mathbf{d}$ | 里<br>21 | 71           | 理<br>$\mathbf{x}$ |              |                                |                                                                             |
|          | Tr Arial           |                          |             | 10                                                                                                    |       | B                                                        | U            | $\equiv$     | 畫<br>国  | $rac{33}{4}$ |                   | 整整           | $m^{2}$ , $m^{2}$ ,            |                                                                             |
|          |                    |                          |             |                                                                                                    |       |                                                          |              |              |         |              |                   |              |                                |                                                                             |
| AG       | <b>REG</b>         | <b>UNIT</b>              | Sub<br>Unit | Cardholder                                                                                                   |       | <b>Save Workbook to Database</b><br>Available workbooks: |              |              |         |              |                   | $\mathbf{z}$ | ncy Reference<br>hber          | Item Descr                                                                  |
| lbo      | 132                | 00                       |             | 00000 AMY JENKII                                                                                             |       |                                                          |              |              |         |              |                   |              |                                | Maintenance on<br>in room 4812. (I<br>new part, did not<br>charged for labo |
| 22       | 22                 |                          |             | 00000 ANGELA<br><b>SIMMONS</b>                                                                               |       |                                                          |              |              |         |              |                   |              | MMONSCOMM13                    | airbill charges                                                             |
| 22       | 22                 |                          | 00000       |                                                                                                    |       |                                                          |              |              |         |              |                   |              | MMONSCOMM13                    | airbill charges                                                             |
| 22       | 22                 |                          | 00000       |                                                                                                    |       |                                                          |              |              |         |              |                   |              | MMONSCOMM12                    | locks & keys                                                                |
| 22       | 22                 |                          | 00000       |                                                                                                    |       |                                                          |              |              |         |              |                   |              | MMONSCOMM18                    | airbill charges                                                             |
| 22       | 22                 |                          | 00000       |                                                                                                    | Name: |                                                          |              |              |         |              |                   |              | <b>MMONSISTM73</b>             | file folders, post-                                                         |
| 22       | 22                 |                          | 00000       |                                                                                                    |       | Managers - REE Monthly Cardholder Reconciliation Report  |              |              |         |              |                   |              | MMONSISTM10                    | address stamps                                                              |
| 22       | 22                 |                          | 00000       |                                                                                                    |       |                                                          | Save         |              | Cancel  |              | Help              |              | MMONSLAN0284                   | 0196 13810895                                                               |
| 22       | 22                 |                          | 00000       |                                                                                                    |       | VERIZON                                                  |              | 0            |         |              | 08-Apr-2002       |              | ASIMMONSCS09                   | 0195 13510092                                                               |
| 22       | 22                 |                          | 00000       |                                                                                                    |       | FEDEX SHP 04/04/02 AB#                                   |              |              |         |              | 08-Apr-2002       |              | ASIMMONSCOMM18 airbill charges |                                                                             |
| 22       | 22                 |                          | 00000       |                                                                                                    |       | FEDEX SHP 04/03/02 AB#                                   |              |              |         |              | 08-Apr-2002       |              | ASIMMONSCOMM18 airbill charges |                                                                             |
| 22       | 22                 |                          | 00000       |                                                                                                    |       | NORTH CAROLINA A & T ST 0                                |              |              |         |              | 09-Apr-2002       |              | ASIMMONSCOMM02(0194 13210673   |                                                                             |
|          |                    | $\blacksquare$ Sheet $1$ |             |                                                                                                    |       |                                                          | $\mathbb{R}$ |              |         |              |                   |              |                                |                                                                             |
|          | For Help, press F1 |                          |             |                                                                                                    |       |                                                          |              |              |         |              |                   |              |                                | <b>CAP NUM</b>                                                              |
|          | <b>B</b> Start     |                          |             | <b>GC:WINDOWS\Desktop\ 函DISCOVERERGUIDE1.do</b> 9 Oracle Discoverer - [                                      |       |                                                          |              |              |         |              |                   |              | <b>BNPRIMEDOO</b>              | 7:37 AM                                                                     |

To keep as the same name, click on "save".

To change the name, overwrite the highlighted name to what you want to change it to. Then click on "save".

### Step 1.8 – Closing the Report

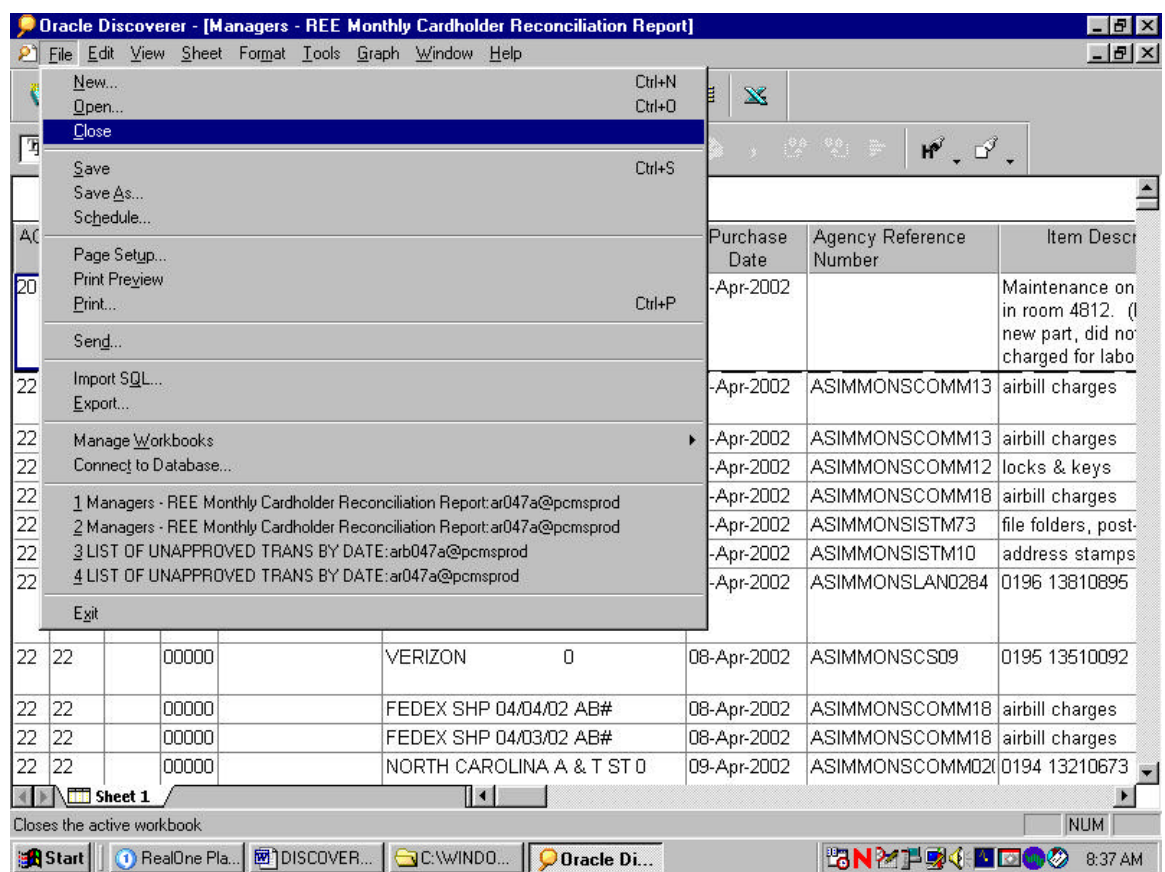

Click on "file".

If you are done, click on "exit" to get out of Discoverer.

If you are continuing to the next report, click on "close".

Click on the "folder" to transition to the next report.

# 2. List of Unapproved Transactions By Date

Oracle Discoverer  $-15 \times$ File Edit View Tools Help **Q B B B**  $\boxed{v}$  10  $\boxed{v}$ Arial **Open Workbook**  $\vert x \vert$ Where is the workbook you want to open? Scheduling Manager  $\Box$ My Computer  $\boxtimes$ Database Most Recently Used  $\bullet$ To open a workbook that is stored in the database, click Open. Open.. Cancel  $He$ For Help, press F1 NUM The co **追Start** | | ① RealOne Pla... | 图DISCOVER... | <del>■</del> C.\WINDO... | <mark>○ Oracle Di... |</mark> © GroupWise ... | 图NMP感谢 | ■□●◎ 9:00 AM

Step 2.1 - Selecting where to Open Workbook

- 1. Click on "database".
- 2. Click on "open".

Step 2.2 – Open Workbook

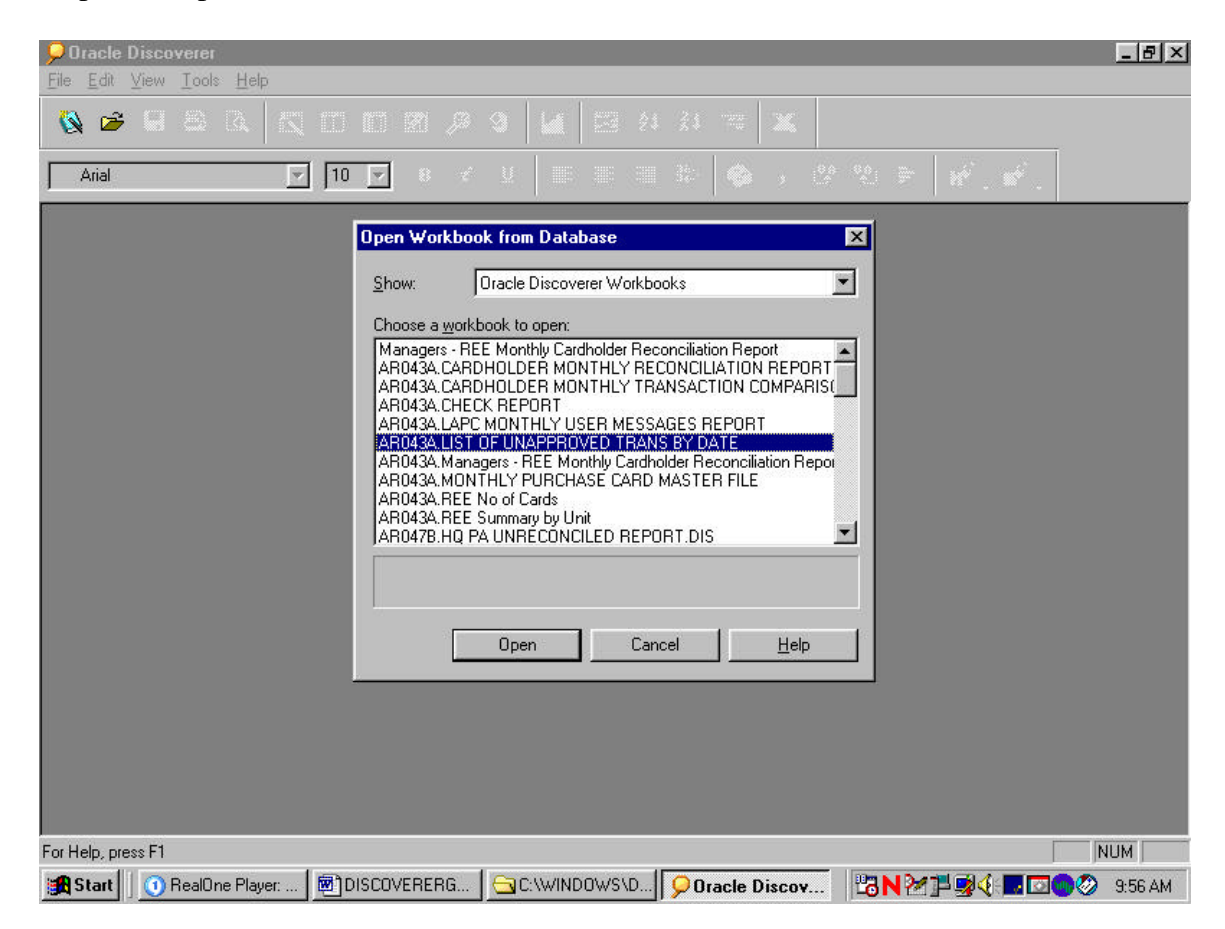

- 1. Highlight "List of Unapproved Trans by Date".
- 2. Click on "open".

Step 2.3 – Open Workbook in current Database

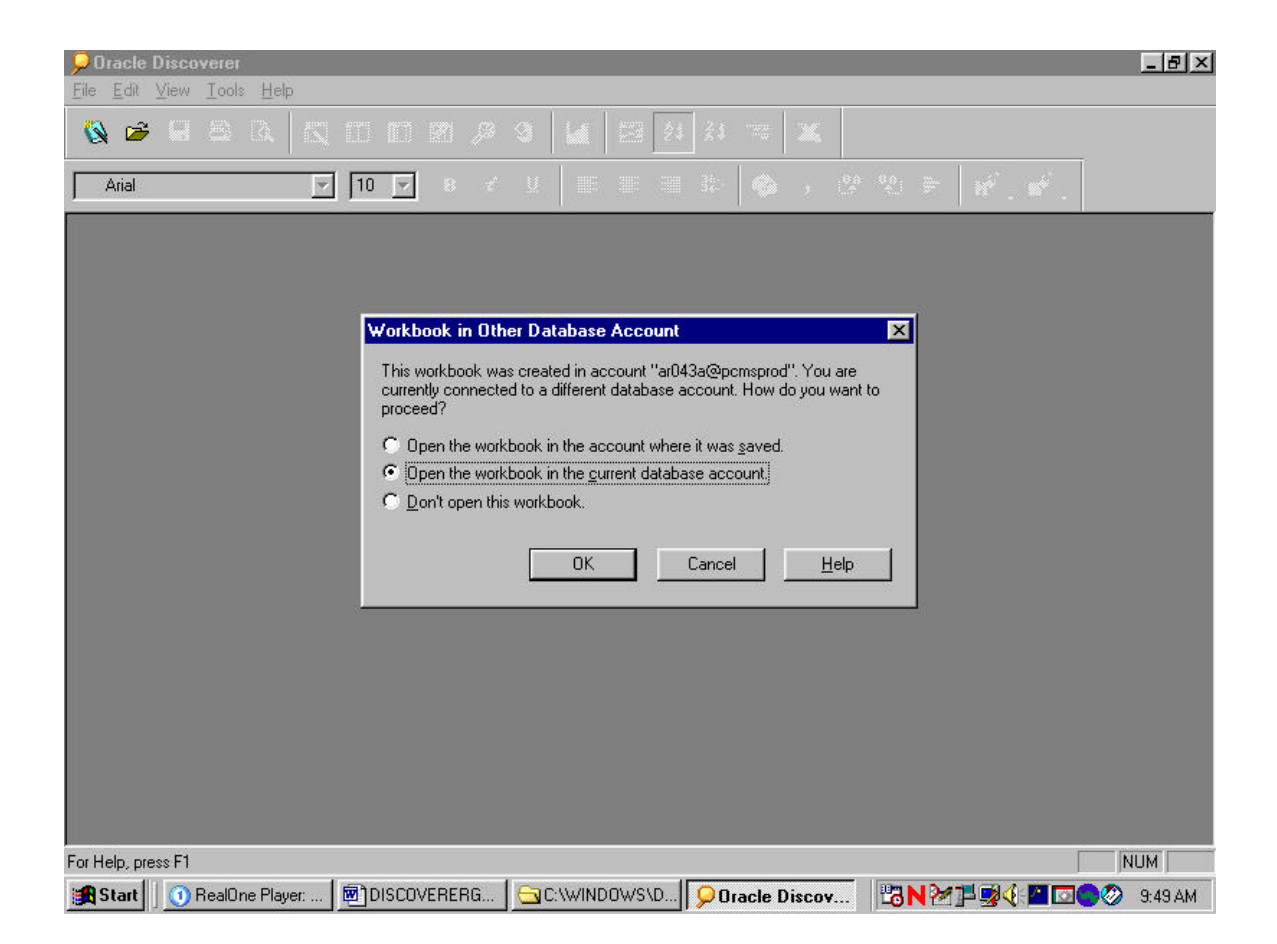

Click on "ok".

#### Step 2.4 – Query Confirmation

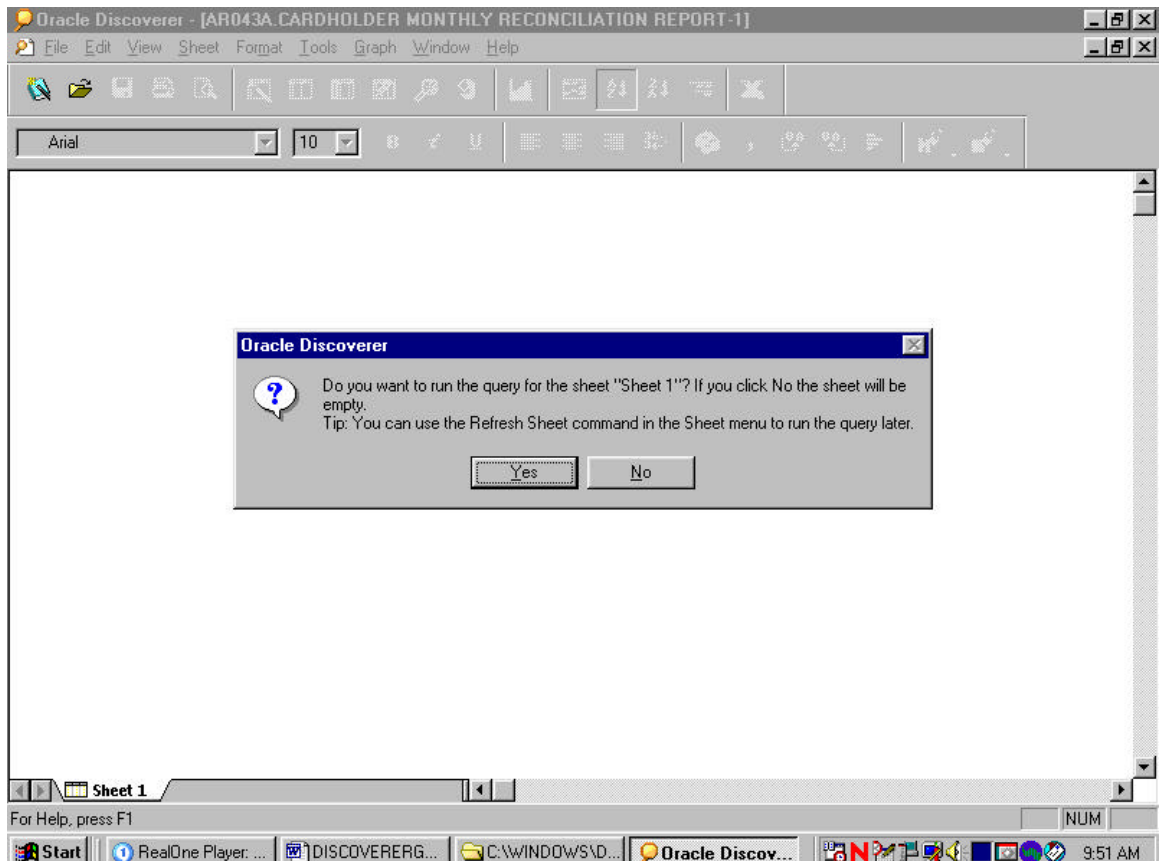

Click on "no".

Since we have discovered that the "Purchase Date" Field is not truly reflecting 30-day old transactions, we need to modify this report to pull the transactions when NFC has received the transactions.

\*\*\*\*\* If you have already edited and saved this report, click on "yes" and skip down to step 2.7 \*\*\*\*\*

Step 2.5 – Modifying the report

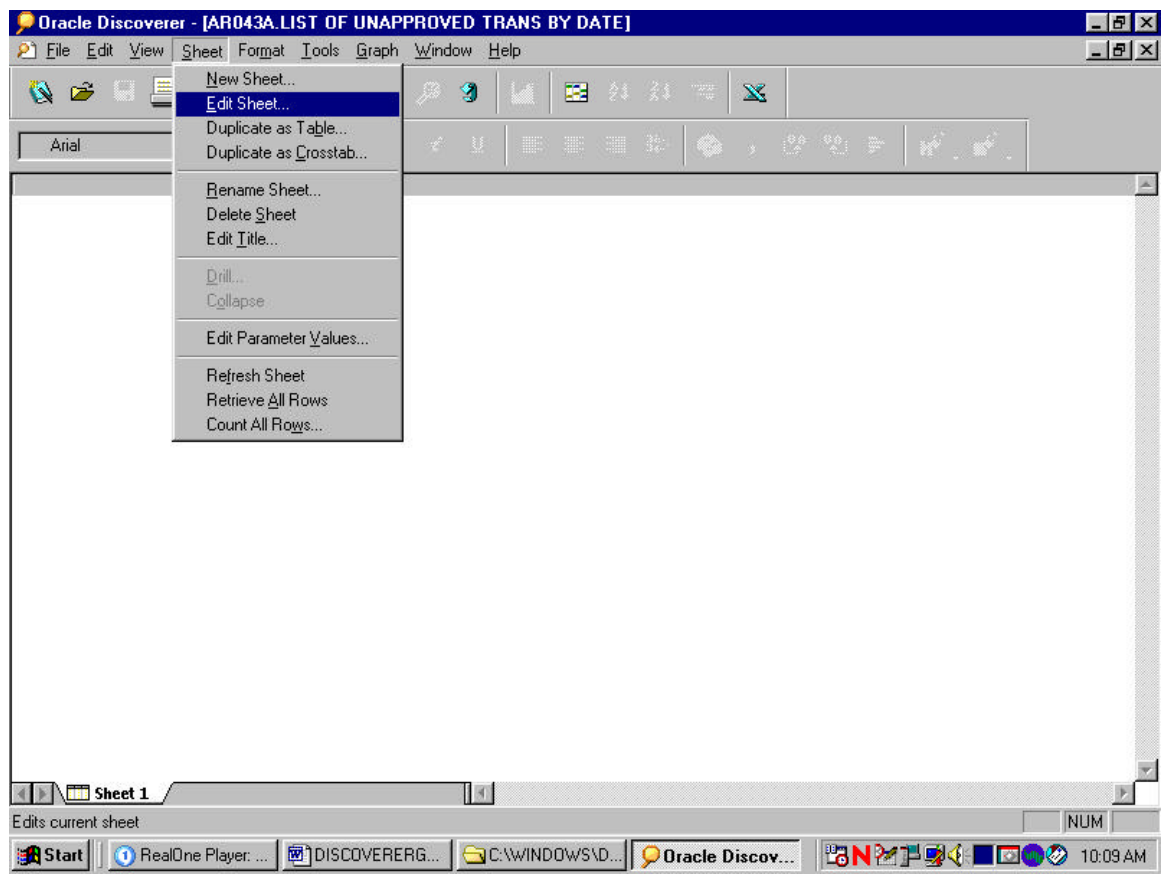

- 1. Click on "Sheet".
- 2. Click on "Edit Sheet".
- 3. Wait a moment……..

### Step 2.6 – Edit Sheet

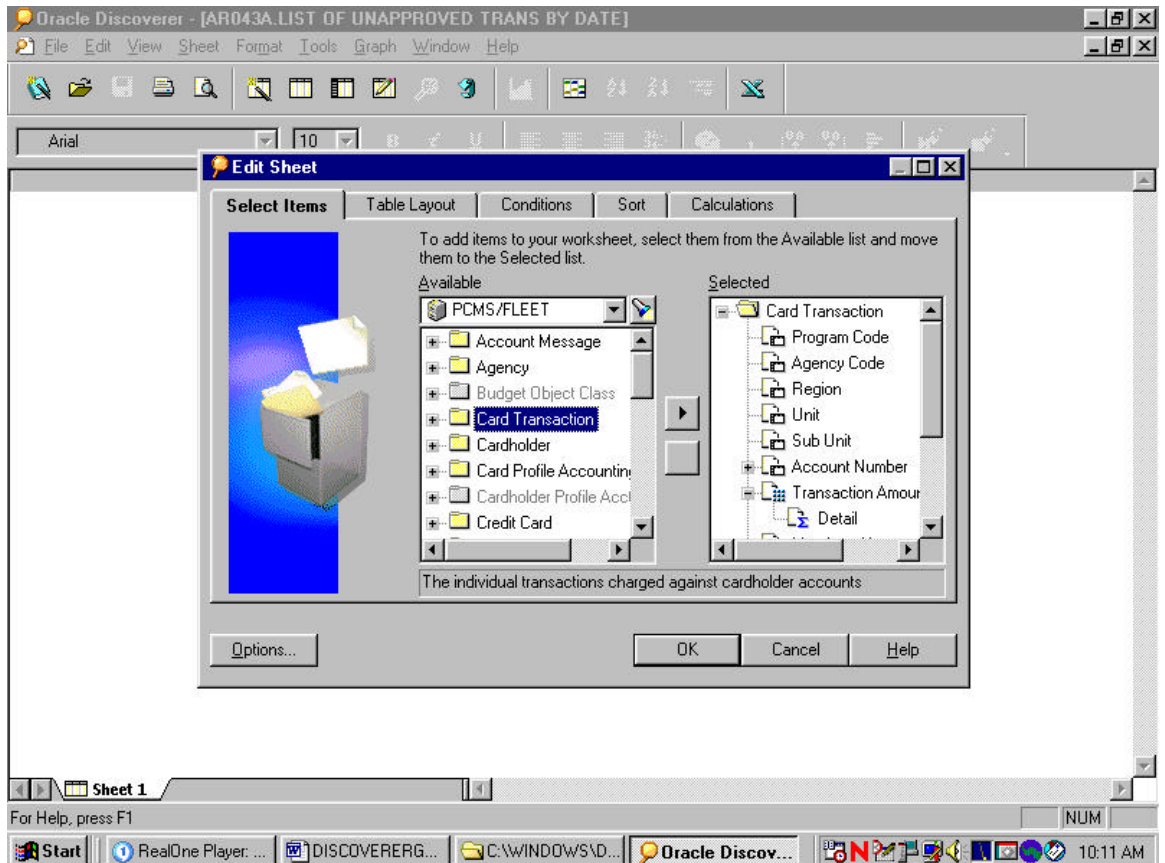

Highlight "Card Transaction".

Step 2.6a – Edit Sheet con't

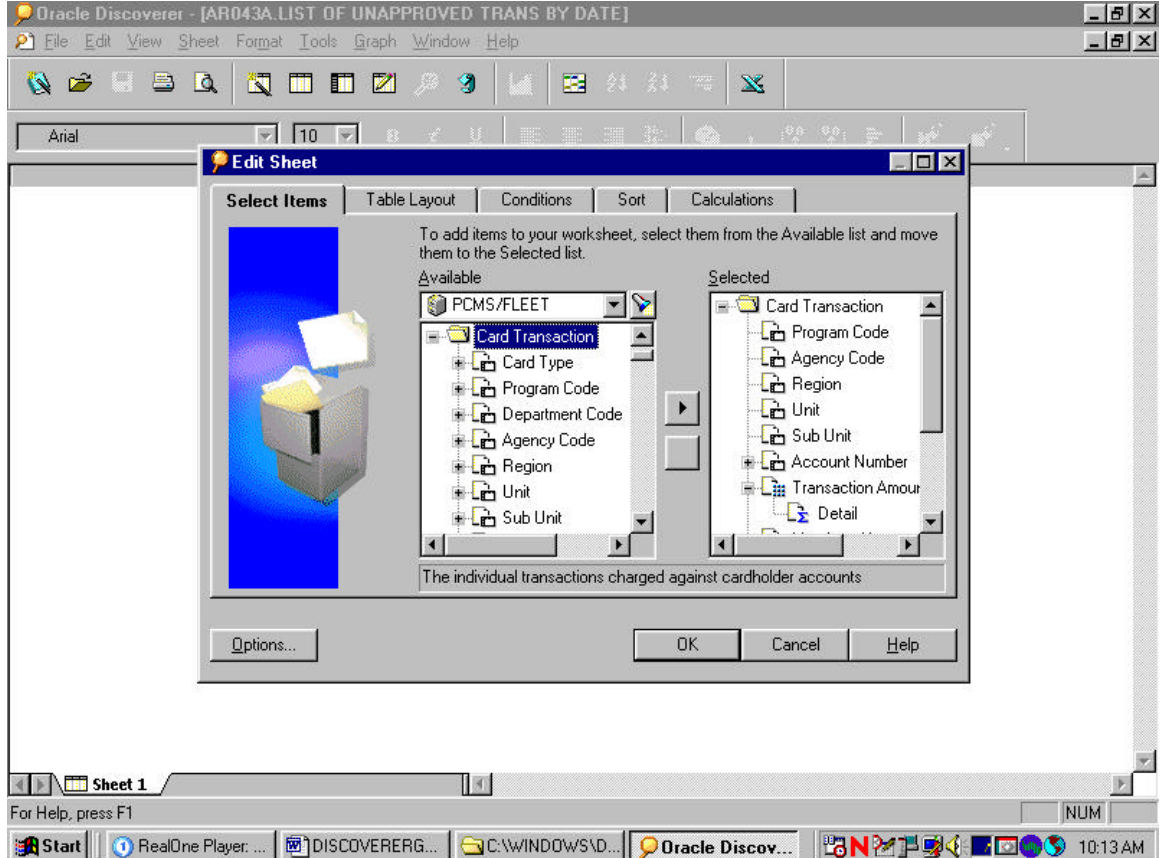

Click on the "+" beside the yellow folder.

Step 2.6b – Edit Sheet con't

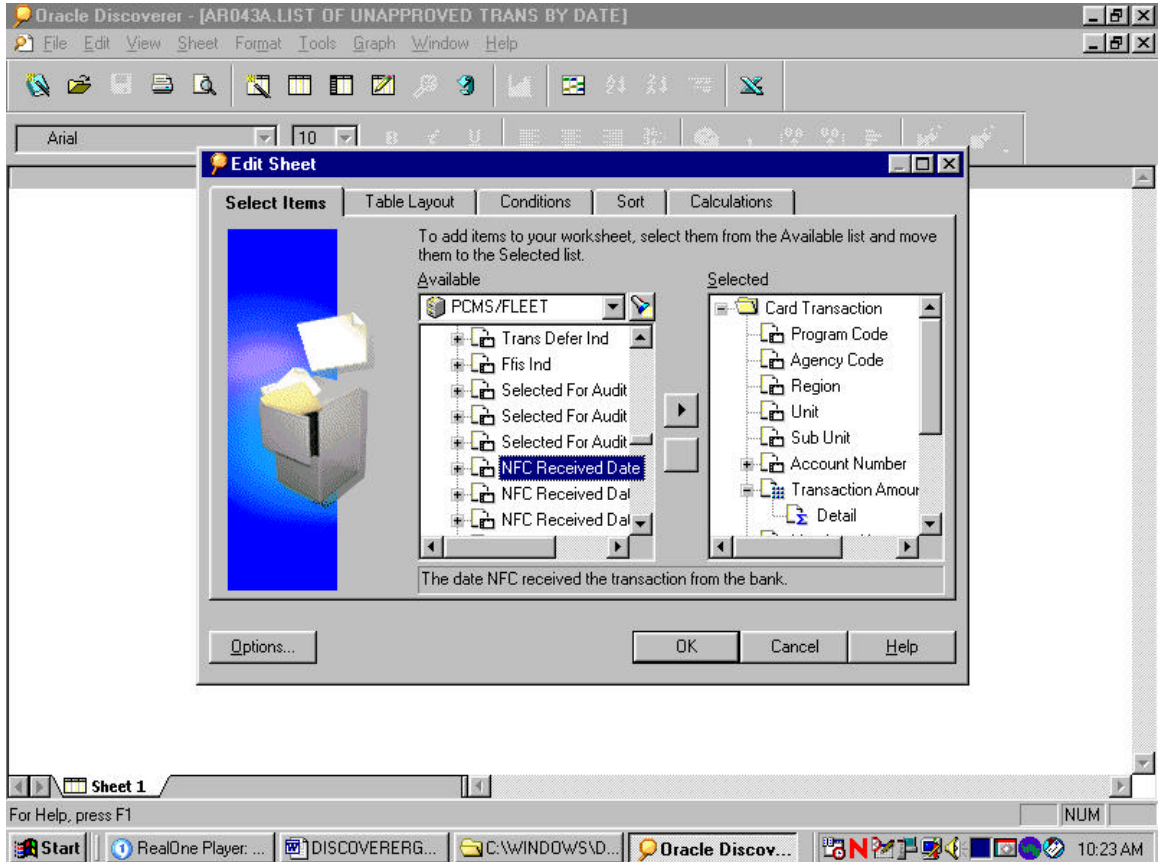

- 1. Use the down arrow in the same section and scroll down until you see "NFC Received Date".
- 2. Highlight "NFC Received Date".

Step 2.6c – Edit Sheet con't

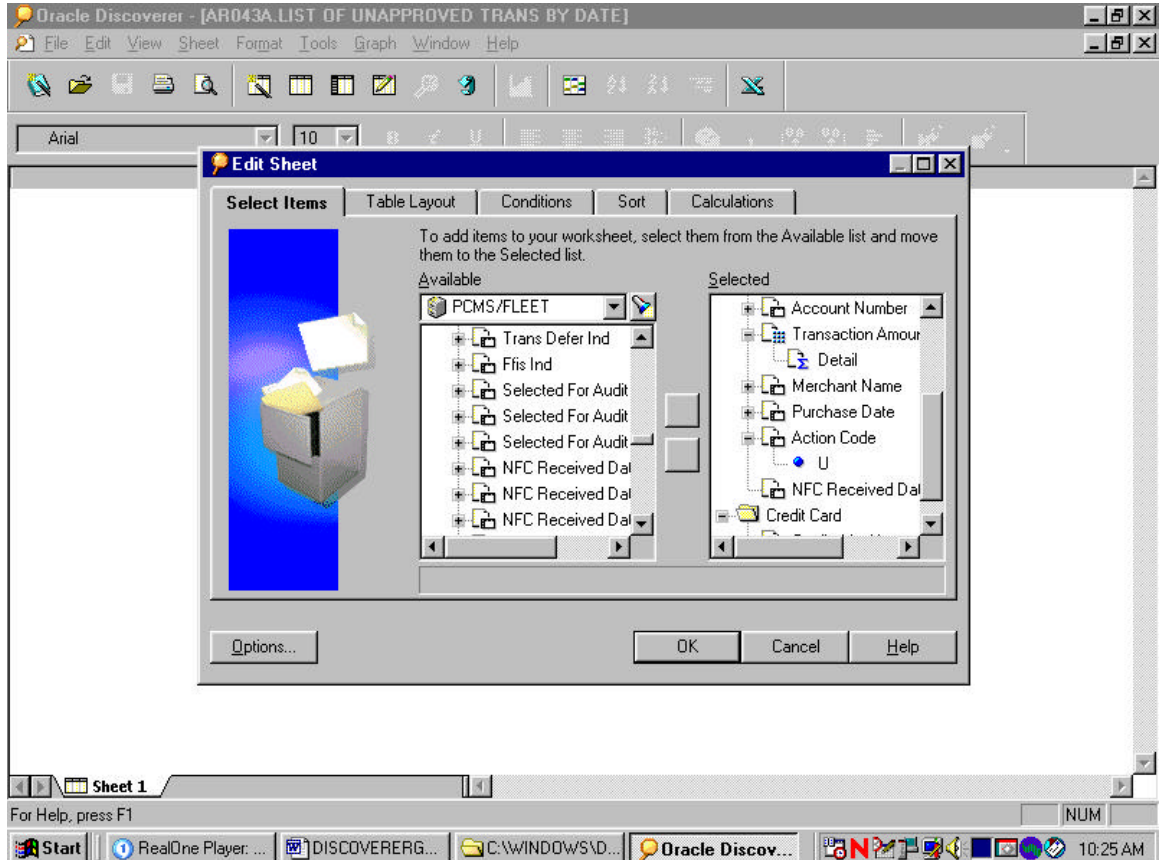

- 1. Click on the arrow in the center column to switch it from the "available" column to the "selected" column.
- 2. Click on "conditions" button located on top task bar.

Step 2.6d – Edit Sheet con't

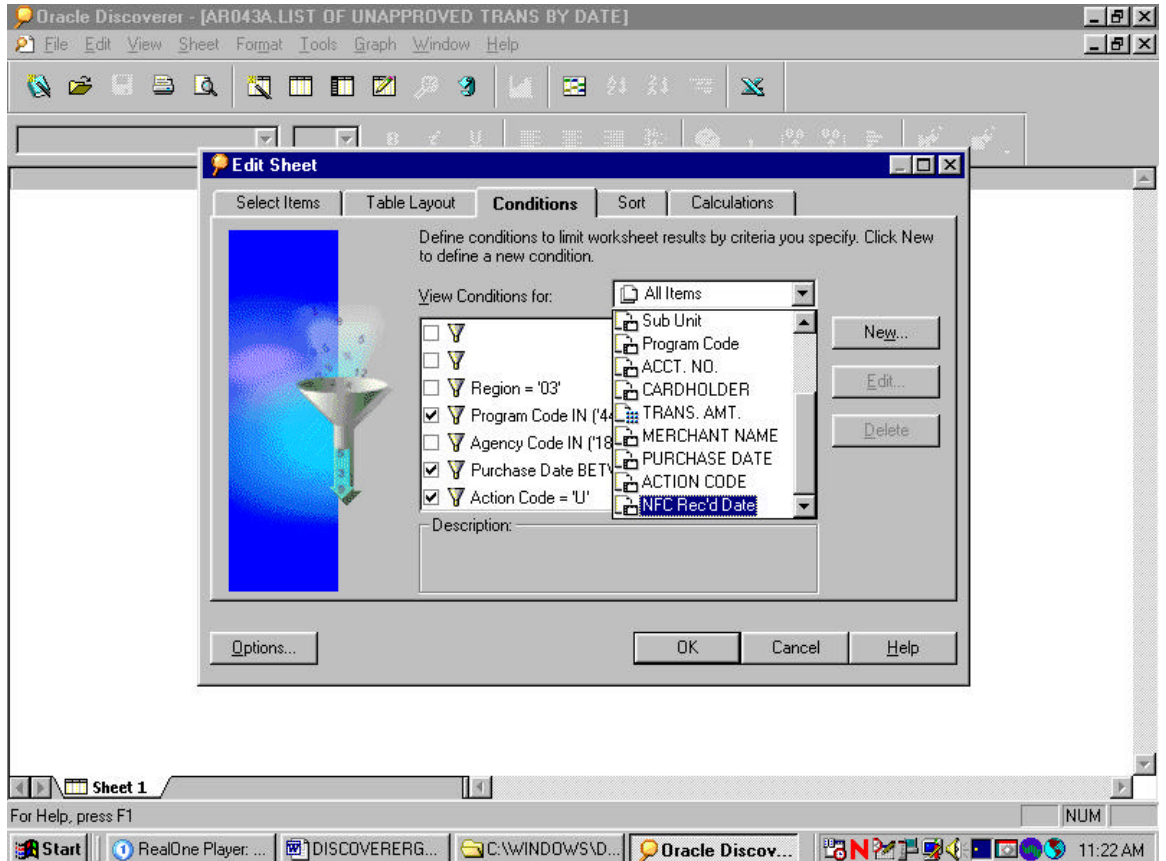

- 1. Click on the down arrow beside the "All Items" block.
- 2. Select "NFC Rec'd Date".
- 3. Click on "ok".

Step 2.6e – Edit Sheet con't

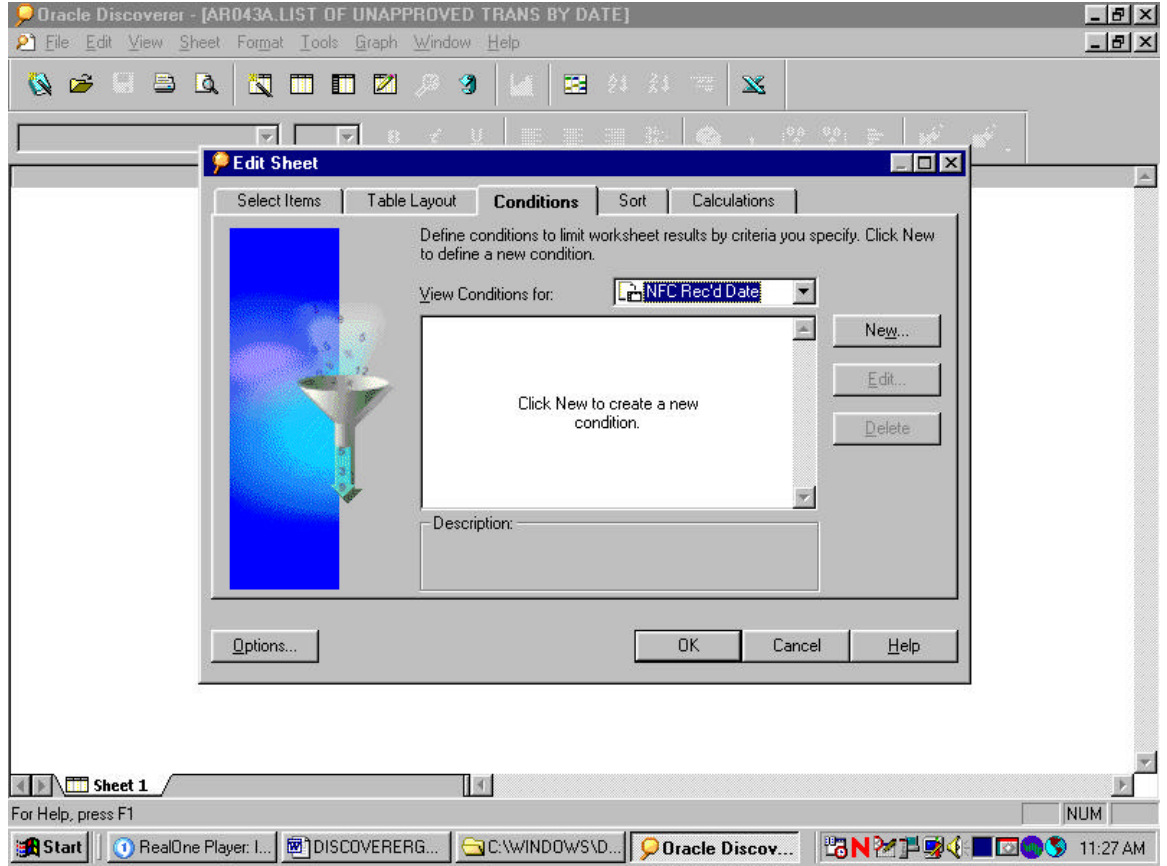

Click on "New" to create a new condition.

Step 2.6f – Edit Sheet con't

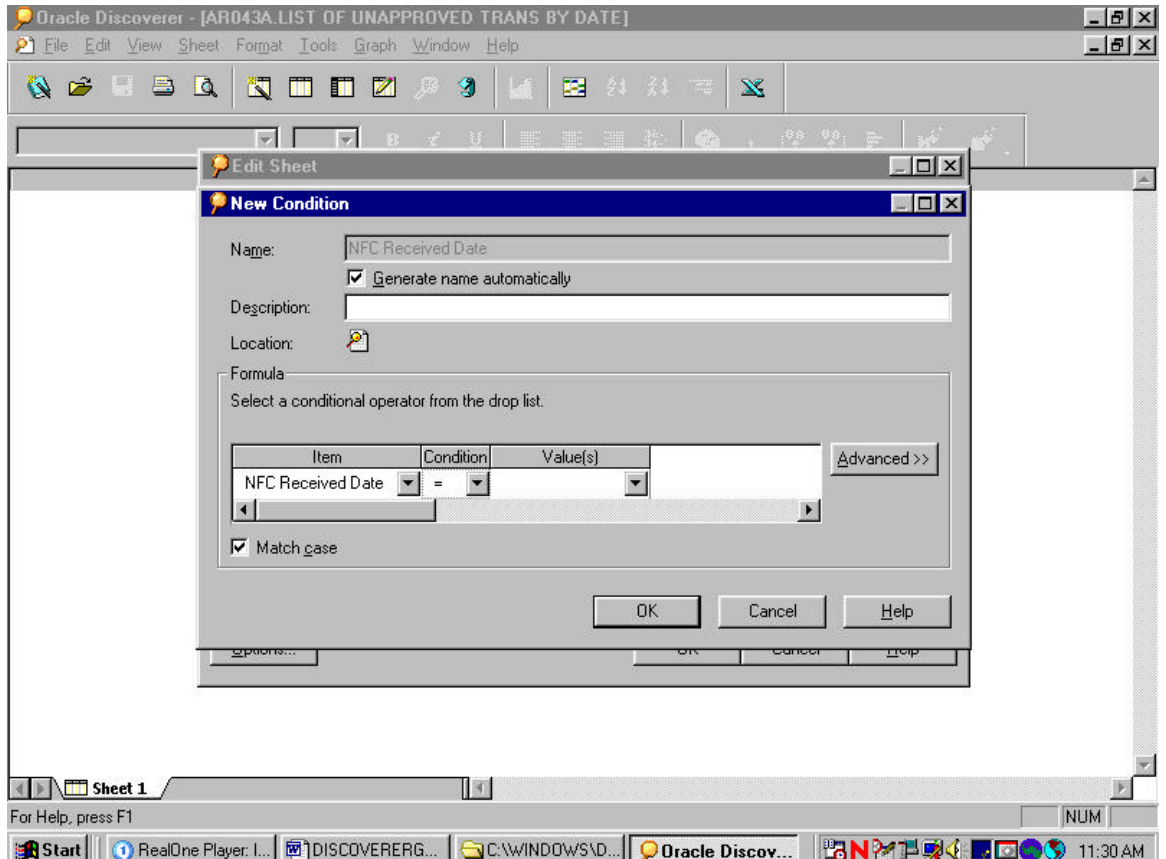

Using the down arrow under the "conditions" block, scroll down and select by clicking "between".

Step 2.6g – Edit Sheet con't

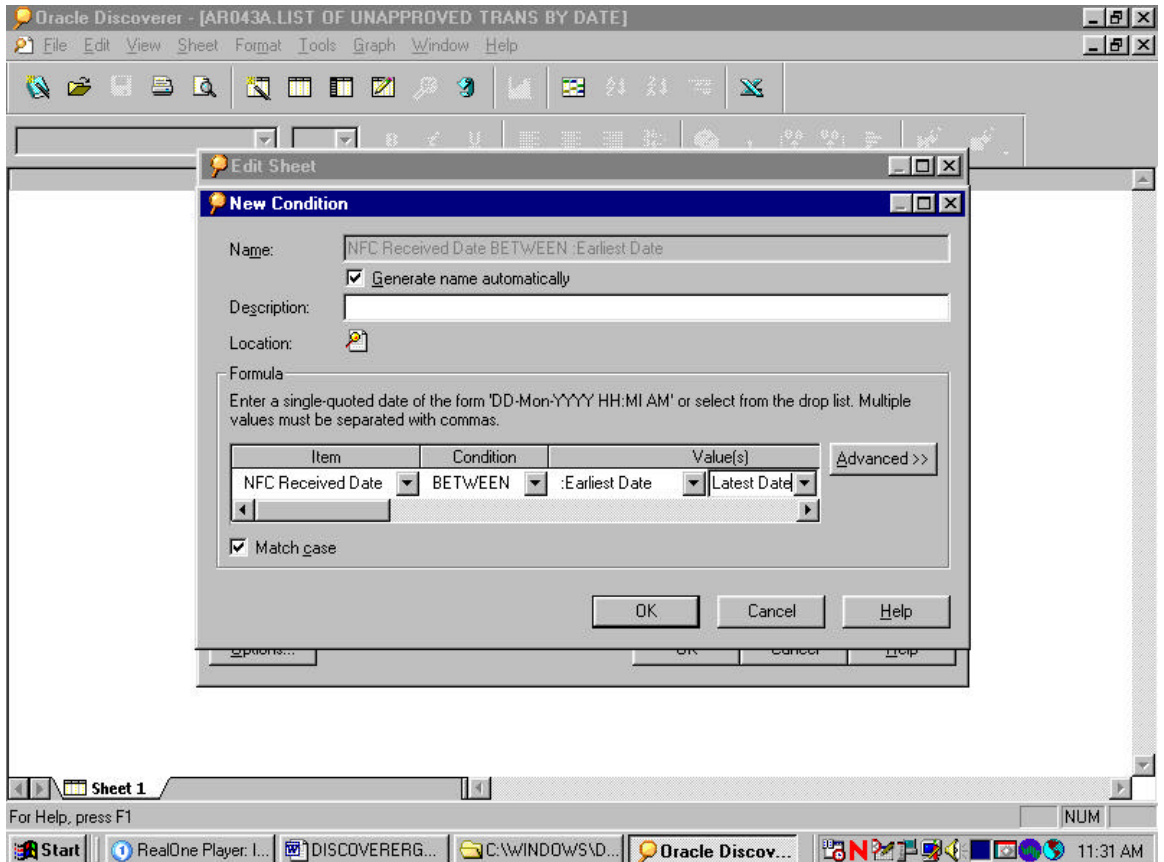

- 1. In the next block under "values", type ":Earliest Date".
- 2. In the next block under "values", type ":Latest Date".
- 3. Click on "ok".

Step 2.6h – Edit Sheet con't

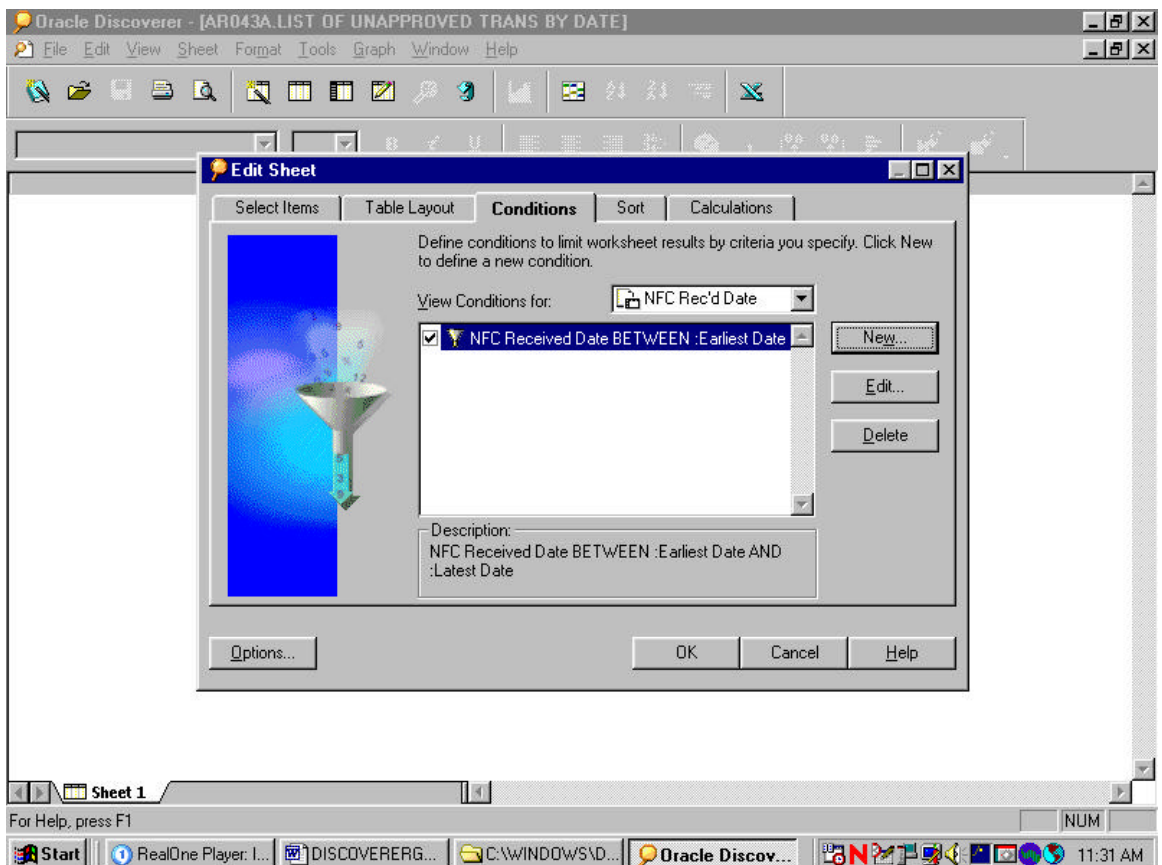

Click on "ok".

Step 2.7 – Entering Date Parameters

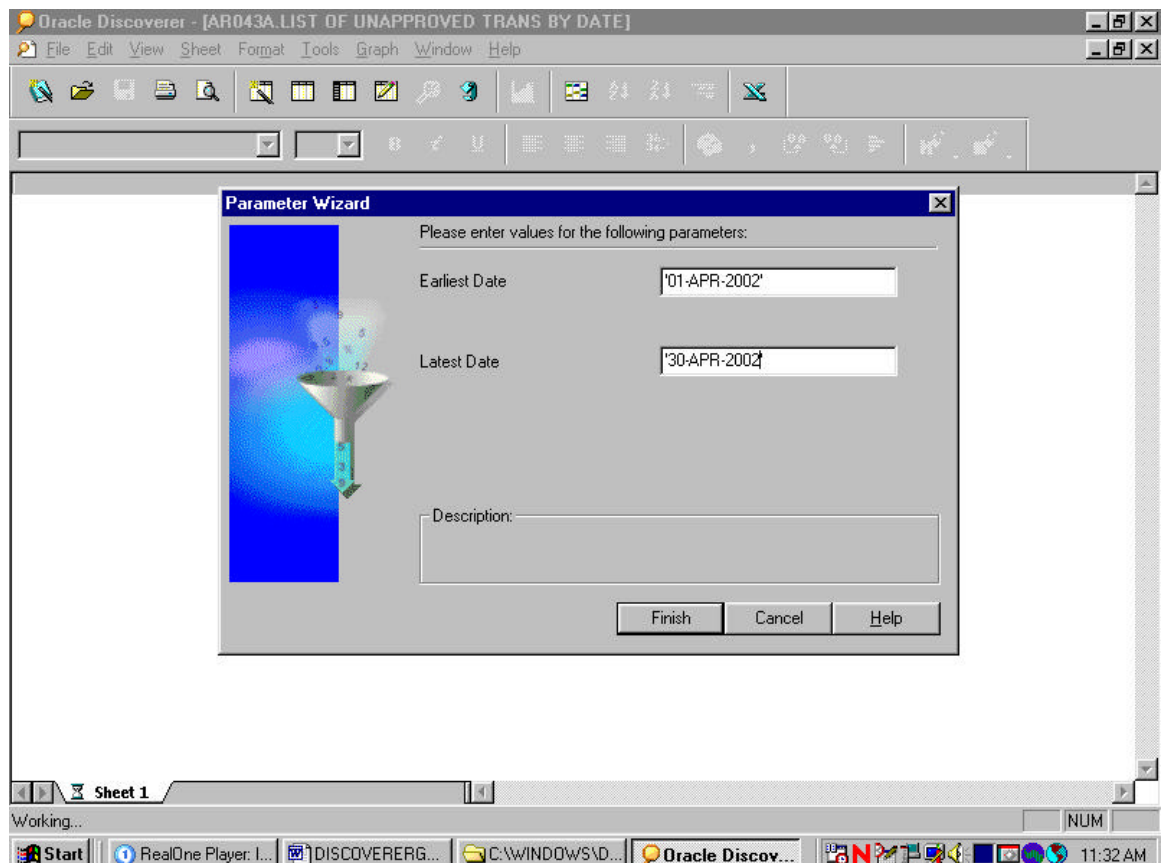

- 1. For the Aearliest date@ block, insert the date in a >DD-MTH-YEAR= format with single quotations at each end. This should be the beginning date in which you want the report to start running from i.e., '01-APR-2002'.
- 2. For the Alatest date@ block, insert the date in a >DD-MTH-YEAR= format with single quotations at each end. This should be the last date in which you want the report to end on i.e., '30-APR-2002'.
- 3. Click on Afinish".

Step 2.8 – Running Query

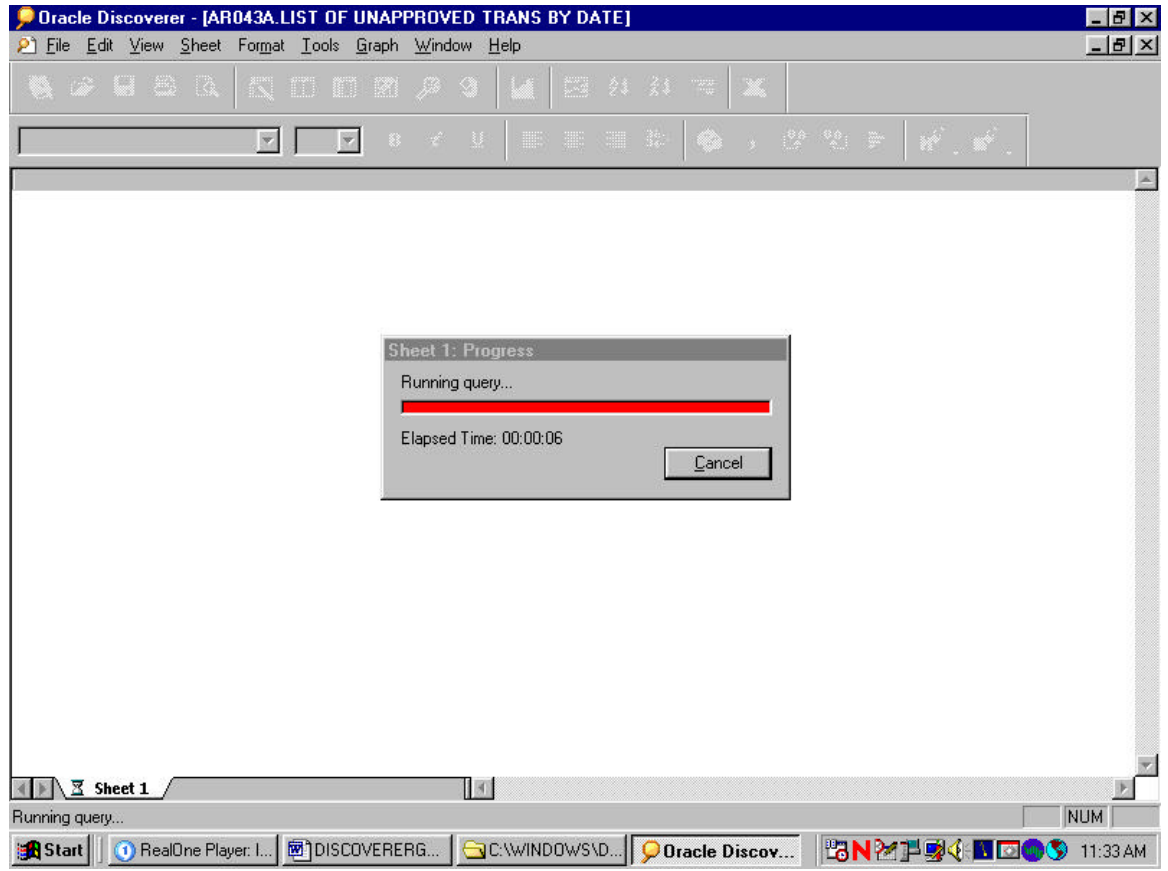

Wait while the information is being queried.

### Step 2.9 - Report

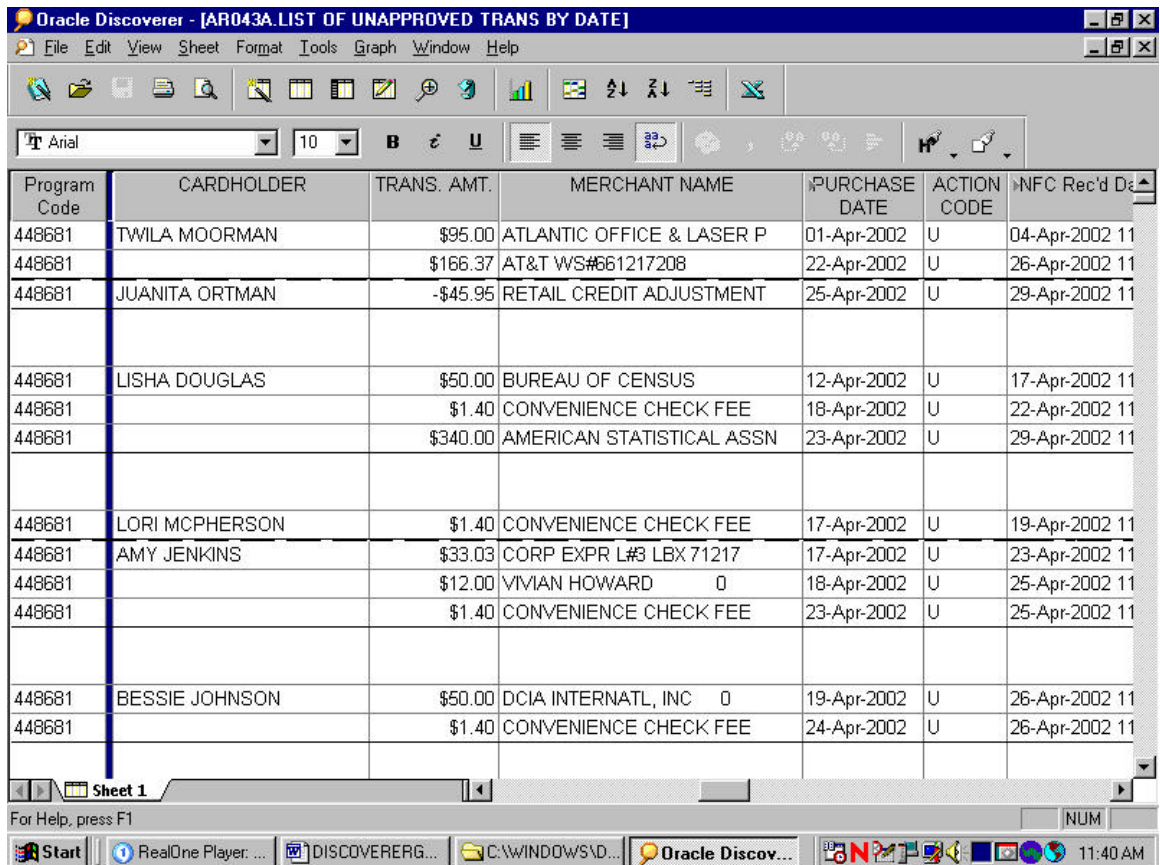

This is the finished report.

Please keep in mind that the picture above is a print screen. It does not reflect all the fields that you will see on your computer. You may also arrange the report to meet the need in your Area/Location.

### Step 2.10 – Saving the Report

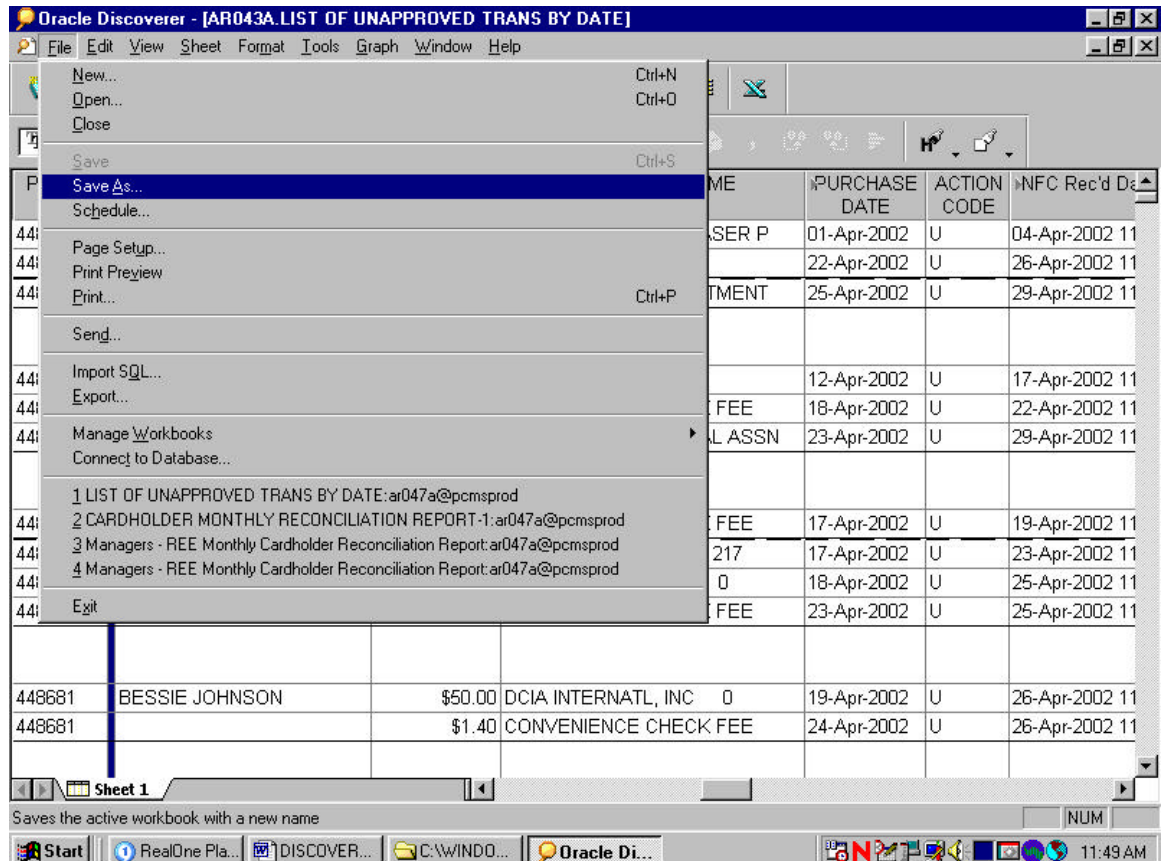

- 1. Click on "file".
- 2. Click on "save as".

| $P$ File                        | Oracle Discoverer - [AR043A.LIST OF UNAPPROVED TRANS BY DATE]<br>Edit View<br>Sheet<br>Format<br>Tools | Graph<br>Window<br>Help                                                     |                                | $-15$ $\times$<br>$- B $ $\times$             |
|---------------------------------|----------------------------------------------------------------------------------------------------|-----------------------------------------------------------------------------|--------------------------------|-----------------------------------------------|
| $\mathcal{F}^2$<br>$\mathbf{A}$ | ÷.<br>B<br>閠<br>$\Delta$<br>$\blacksquare$                                                             | த<br>G<br>$21 - 31$<br>M<br>匪<br>理<br>$\mathbf{x}$<br>$\mathbf{d}$          |                                |                                               |
| <b>Tr</b> Arial                 | $\vert$ 10<br>$\blacksquare$                                                                           | $\frac{33}{4}$<br>$\equiv$<br>理<br>U<br>畫<br>B                              | 2 望 1                          | $M^{\circ}$ , $D^{\circ}$ ,                   |
| Program<br>Code                 | CARDHOLDER                                                                                             | TRANS, AMT.<br>MERCHANT NAME                                                | PURCHASE<br>DATE               | <b>ACTION</b><br><b>INFC Rec'd Da</b><br>CODE |
| 448681                          | <b>TWILA MOORMAN</b>                                                                                   | \$95,00 ATLANTIC OFFICE & LASER P                                           | 01-Apr-2002                    | U<br>04-Apr-2002 11                           |
| 448681                          |                                                                                                    | <b>CACC OF ATAT MONDADATOOD</b>                                             | $\frac{m}{\mathbf{x}}$ pr-2002 | U<br>26-Apr-2002 11                           |
| 448681                          | <b>JUANITA ORTMAN</b>                                                                                  | <b>Save Workbook</b>                                                        | pr-2002                        | Ü<br>29-Apr-2002 11                           |
| 448681                          | B<br><b>LISHA DOUGLAS</b>                                                                              | Where do you want to save this workbook?<br>My Computer                     | pr-2002                        | U                                             |
| 448681                          | $\bullet$                                                                                              | Database                                                                    |                                | 17-Apr-2002 11<br>U                           |
| 448681                          |                                                                                                    | To save a workbook to your database account, click Save.                    | br-2002<br>pr-2002             | 22-Apr-2002 11<br>U<br>29-Apr-2002 11         |
| 448681                          | LORI MCPHERSON                                                                                         | Help<br>Save<br>Cancel                                                      | pr-2002                        | U<br>19-Apr-2002 11                           |
| 448681                          | AMY JENKINS                                                                                            |                                                                             | pr-2002                        | U<br>23-Apr-2002 11                           |
| 448681                          |                                                                                                    | \$12,00 VIVIAN HOWARD<br>Π                                                  | 18-Apr-2002                    | Ü<br>25-Apr-2002 11                           |
| 448681                          |                                                                                                    | \$1,40 CONVENIENCE CHECK FEE                                                | 23-Apr-2002                    | U<br>25-Apr-2002 11                           |
| 448681                          | <b>BESSIE JOHNSON</b>                                                                                  | 0<br>\$50.00 DCIA INTERNATL, INC.                                           | 19-Apr-2002                    | Ü<br>26-Apr-2002 11                           |
| 448681                          |                                                                                                    | \$1,40 CONVENIENCE CHECK FEE                                                | 24-Apr-2002                    | U<br>26-Apr-2002 11                           |
|                                 | Sheet 1                                                                                                | $\mathbb{R}$                                                                |                                |                                               |
| For Help, press F1              |                                                                                                    |                                                                             |                                | <b>NUM</b>                                    |
|                                 |                                                                                                    | <b>A</b> Start     ① RealOne Pla   囫 \DISCOVER   a C:\WINDO     ● Oracle Di |                                | <b>BN2154 BOOS</b> 11:50 AM                   |

Step 2.10a - Saving the Report con't

- 1. Click on "database".
- 2. Click on "save".

| $P$ File           | Oracle Discoverer - [AR043A.LIST OF UNAPPROVED TRANS BY DATE]<br>Edit View<br>Sheet<br>Format Tools | Graph<br>Window<br>Help          |                                                         |                                    |                       | $ B$ $\times$<br>$ B$ $x$   |
|--------------------|----------------------------------------------------------------------------------------------------|----------------------------------|---------------------------------------------------------|------------------------------------|-----------------------|-----------------------------|
| $\mathbf{N}$<br>Ê  | ÷.<br>B<br>閩<br>$\Delta$<br>$\blacksquare$                                                          | Đ<br>9<br>M                      | 里<br>21, 71<br>理<br>$\mathbf{x}$<br>$\mathbf{d}$        |                                    |                       |                             |
| <b>Tr</b> Arial    | 10<br>$\blacksquare$<br>$\blacksquare$                                                              | i<br>U<br>B                      | $\frac{a}{a}$<br>国<br>丰<br>畫                            |                                    | $m^{2}$ , $m^{2}$ ,   |                             |
| Program<br>Code    | CARDHOLDER                                                                                          | TRANS, AMT.                      | MERCHANT NAME                                           | <b>PURCHASE</b><br>DATE            | <b>ACTION</b><br>CODE | iNFC Rec'd Da <sup>▲</sup>  |
| 448681             | <b>TWILA MOORMAN</b>                                                                                | <b>Save Workbook to Database</b> |                                                         | $\overline{\mathbf{x}}$<br>pr-2002 | U                     | 04-Apr-2002 11              |
| 448681             |                                                                                                    | Available workbooks:             |                                                         | pr-2002                            | U                     | 26-Apr-2002 11              |
| 448681             | <b>JUANITA ORTMAN</b>                                                                               |                                  | Managers - REE Monthly Cardholder Reconciliation Report | pr-2002                            | U                     | 29-Apr-2002 11              |
| 448681             | LISHA DOUGLAS                                                                                       |                                  |                                                         | br-2002                            | U                     | 17-Apr-2002 11              |
| 448681             |                                                                                                    |                                  |                                                         | lpr-2002                           | U                     | 22-Apr-2002 11              |
| 448681             |                                                                                                    |                                  |                                                         | pr-2002                            | U                     | 29-Apr-2002 11              |
| 448681             | LORI MCPHERSON                                                                                      | Name:                            |                                                         | pr-2002                            | U                     | 19-Apr-2002 11              |
| 448681             | <b>AMY JENKINS</b>                                                                                  | LIST OF UNAPPROVED TRANS BY DATE |                                                         | pr-2002                            | IJ                    | 23-Apr-2002 11              |
| 448681             |                                                                                                    | Save                             | Help<br>Cancel                                          | pr-2002                            | U                     | 25-Apr-2002 11              |
| 448681             |                                                                                                    |                                  |                                                         | pr-2002                            | U                     | 25-Apr-2002 11              |
| 448681             | <b>BESSIE JOHNSON</b>                                                                               |                                  | $\Omega$<br>\$50.00 DCIA INTERNATL, INC                 | 19-Apr-2002                        | U                     | 26-Apr-2002 11              |
| 448681             |                                                                                                    |                                  | \$1.40 CONVENIENCE CHECK FEE                            | 24-Apr-2002                        | U                     | 26-Apr-2002 11              |
|                    | Sheet 1                                                                                             | $\mathbb{R}$                     |                                                         |                                    |                       |                             |
| For Help, press F1 |                                                                                                    |                                  |                                                         |                                    |                       | <b>NUM</b>                  |
| <b>B</b> Start     | ① RealOne Pla   图 DISCOVER   C C:\WINDO   O Dracle Di                                               |                                  |                                                         |                                    |                       | <b>BN24194 000 11:54 AM</b> |

Step 2.10b - Saving the Report con't

To keep as the same name, click on "save".

To change the name, overwrite the highlighted name to what you want to change it to. Then click on "save".

\*\*\*\*\* Please note that once this report is saved, you will not have to perform an edit in the future. \*\*\*\*\*

### Step 2.11 – Closing the Report

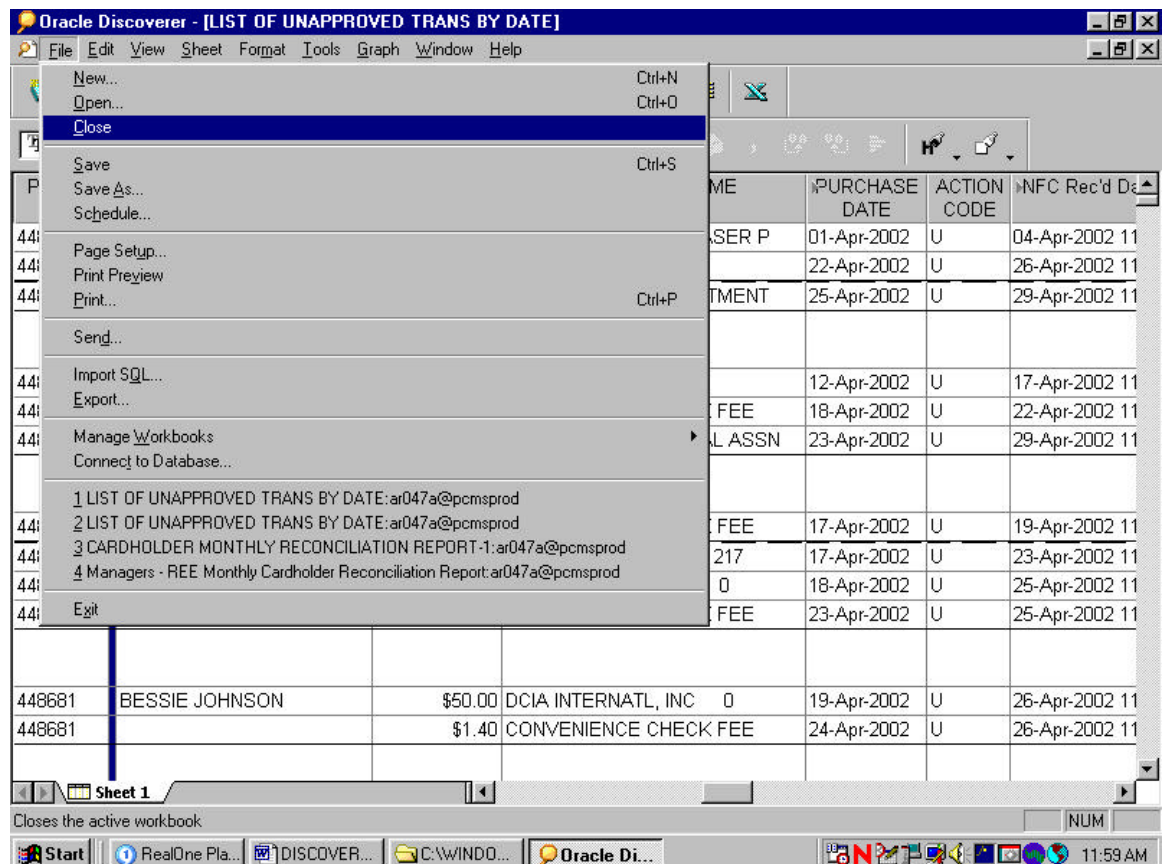

Click on "file".

If you are done, click on "exit" to get out of Discoverer.

If you are continuing to the next report, click on "close".

Click on the "folder" to transition to the next report.

# 3. Cardholder Monthly Reconciliation

 $B$  $x$ O Dracle Discoverer File Edit View Tools Help **NETER**  $\sqrt{2}$  10  $\sqrt{2}$ Arial Open Workbook 図 Where is the workbook you want to open?  $\circledcirc$ 马 My Computer Scheduling Manager Ø, Database Most Recently Used  $\bullet$ To open a workbook that is stored in the database, click Open. Open... Cancel  $He$ lp For Help, press F1  $NUM$ **追Start** | | ① RealOne Pla... | 图DISCOVER... | <del>■</del> C:\WINDO... | <mark>● Oracle Di... |</mark> © GroupWise ... | | <mark>『SNM】 | | |</mark> 99 9:00 AM

Step 3.1 - Selecting where to Open Workbook

- 1. Click on "database".
- 2. Click on "open".

Step 3.2 – Open Workbook

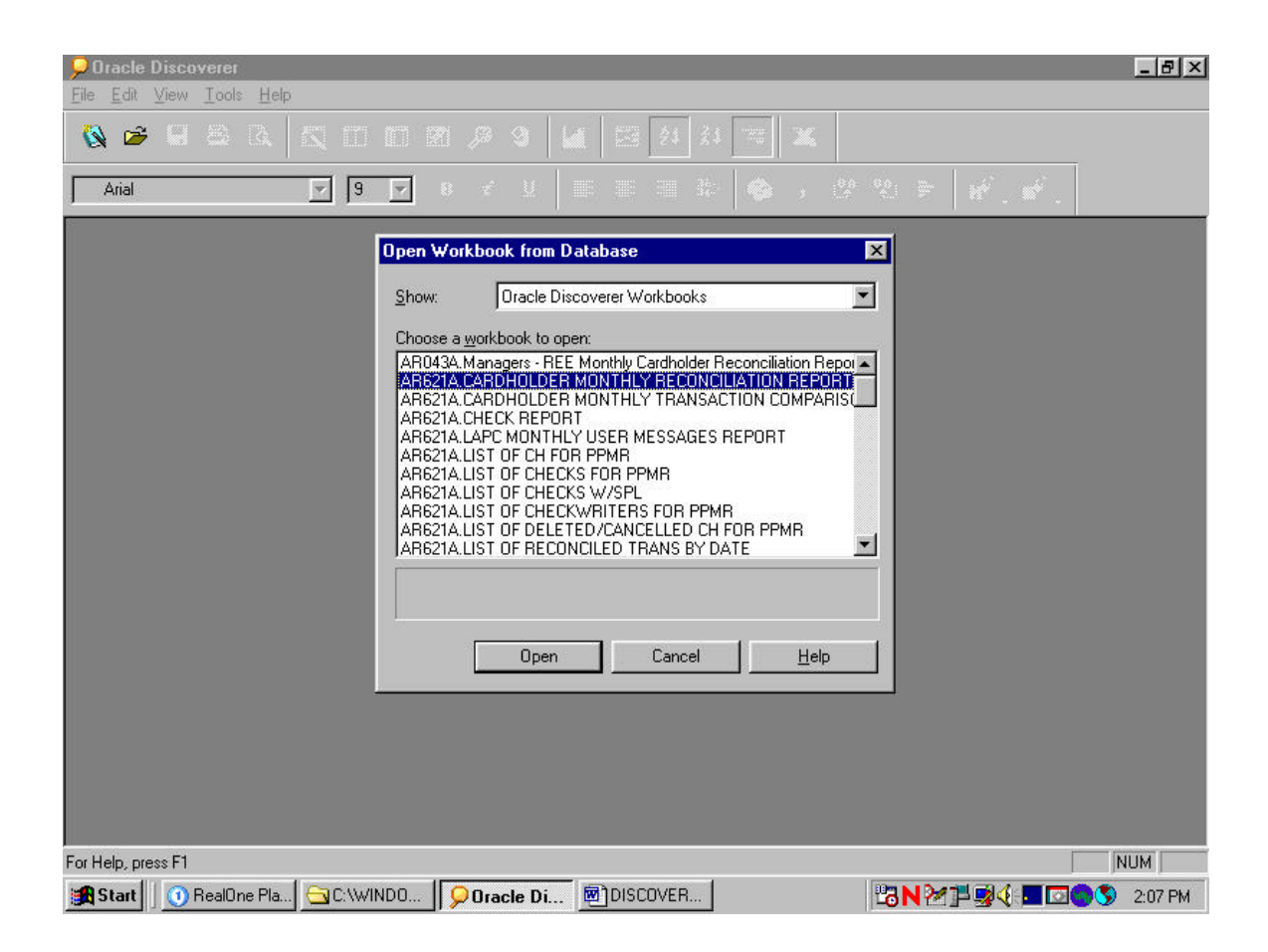

- 1. Highlight "Cardholder Monthly Reconciliation Report".
- 2. Click on "open".

Step 3.3 – Open Workbook in Other Database Account

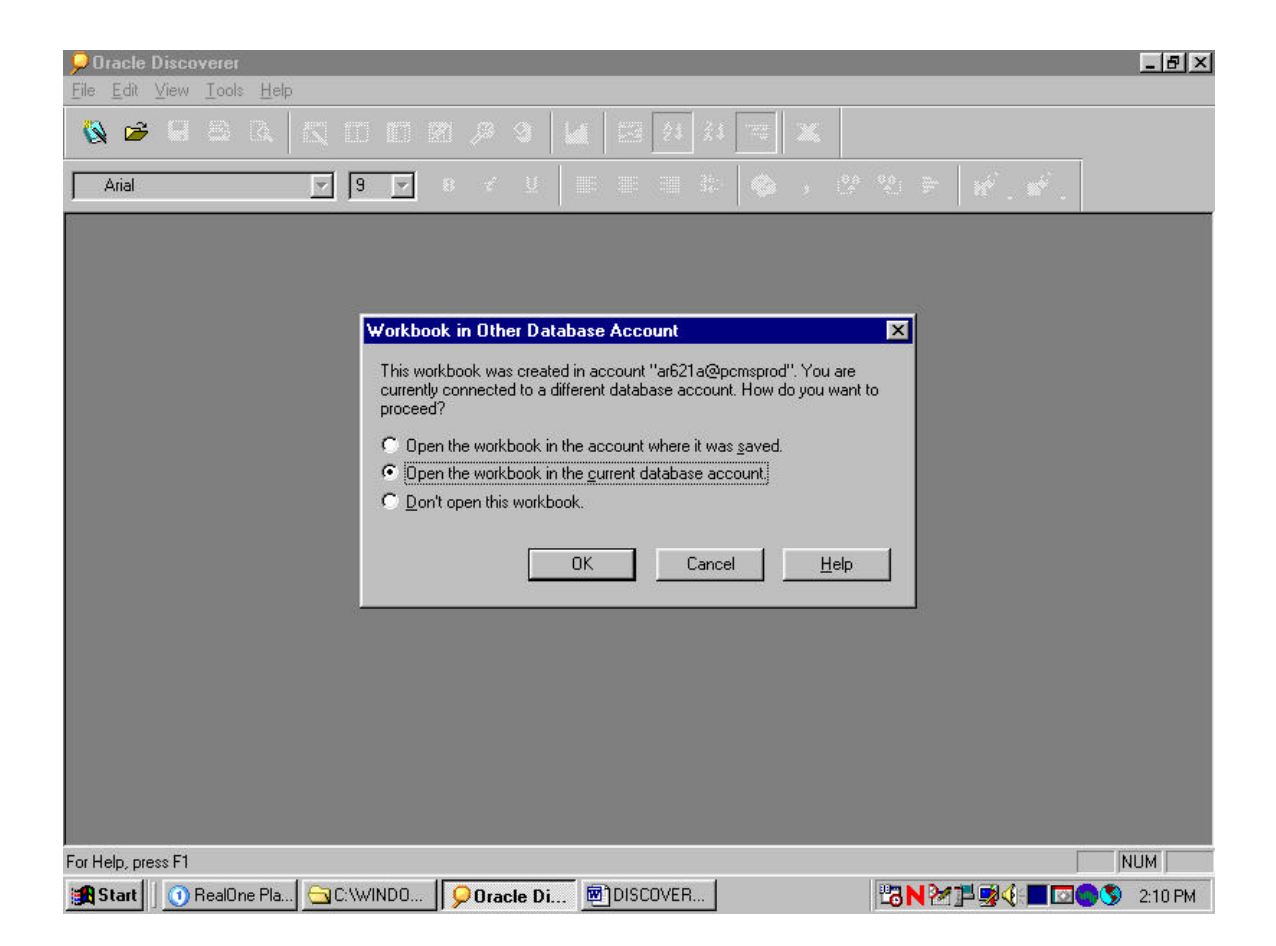

Open the workbook in the current database account should already be selected.

Click on "ok".

### Step 3.4 – Query Confirmation

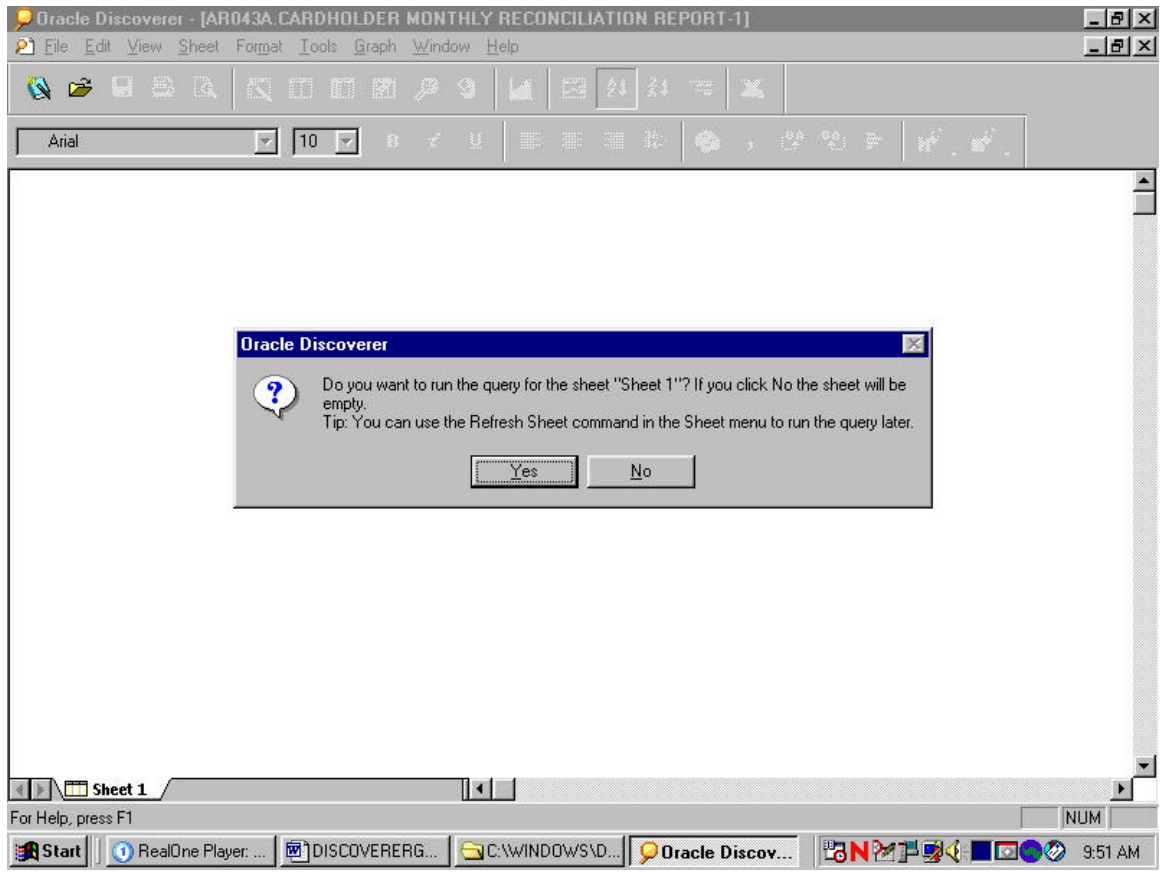

Click on "yes".

Step 3.5 – Entering Date Parameters

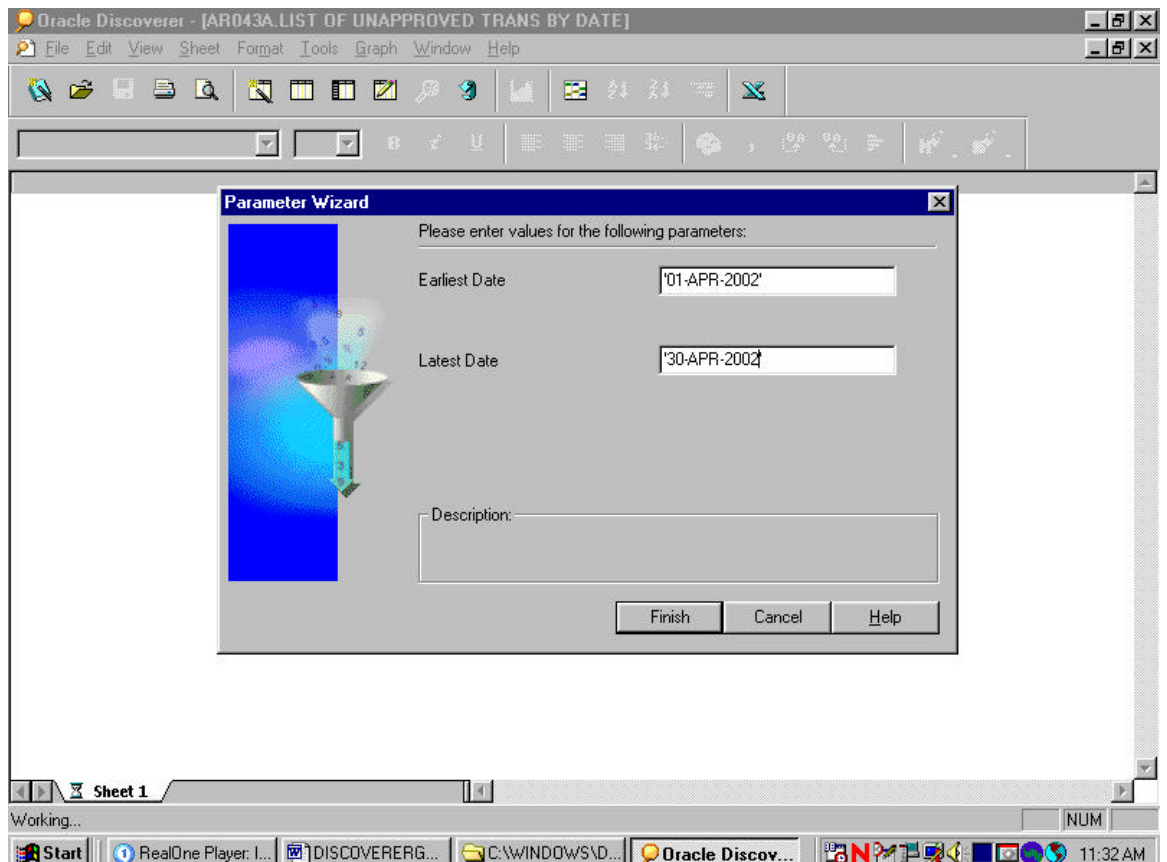

- 1. For the Aearliest date@ block, insert the date in a >DD-MTH-YEAR= format with single quotations at each end. This should be the beginning date in which you want the report to start running from i.e., '01-APR-2002'.
- 2. For the Alatest date@ block, insert the date in a >DD-MTH-YEAR= format with single quotations at each end. This should be the last date in which you want the report to end on i.e., '30-APR-2002=.
- 3. Click on Afinish".

### Step 3.6 – Running Query

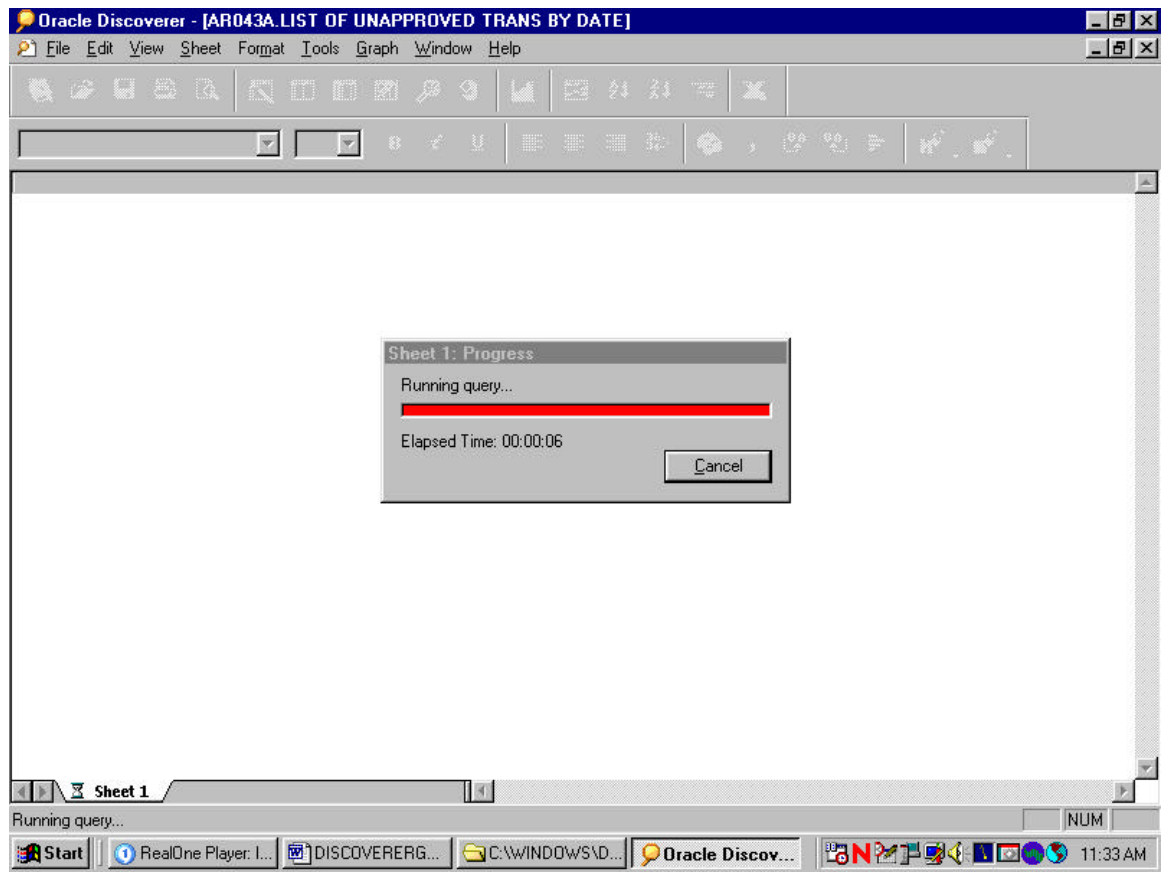

Wait while the information is being queried.

### Step 3.7 - Report

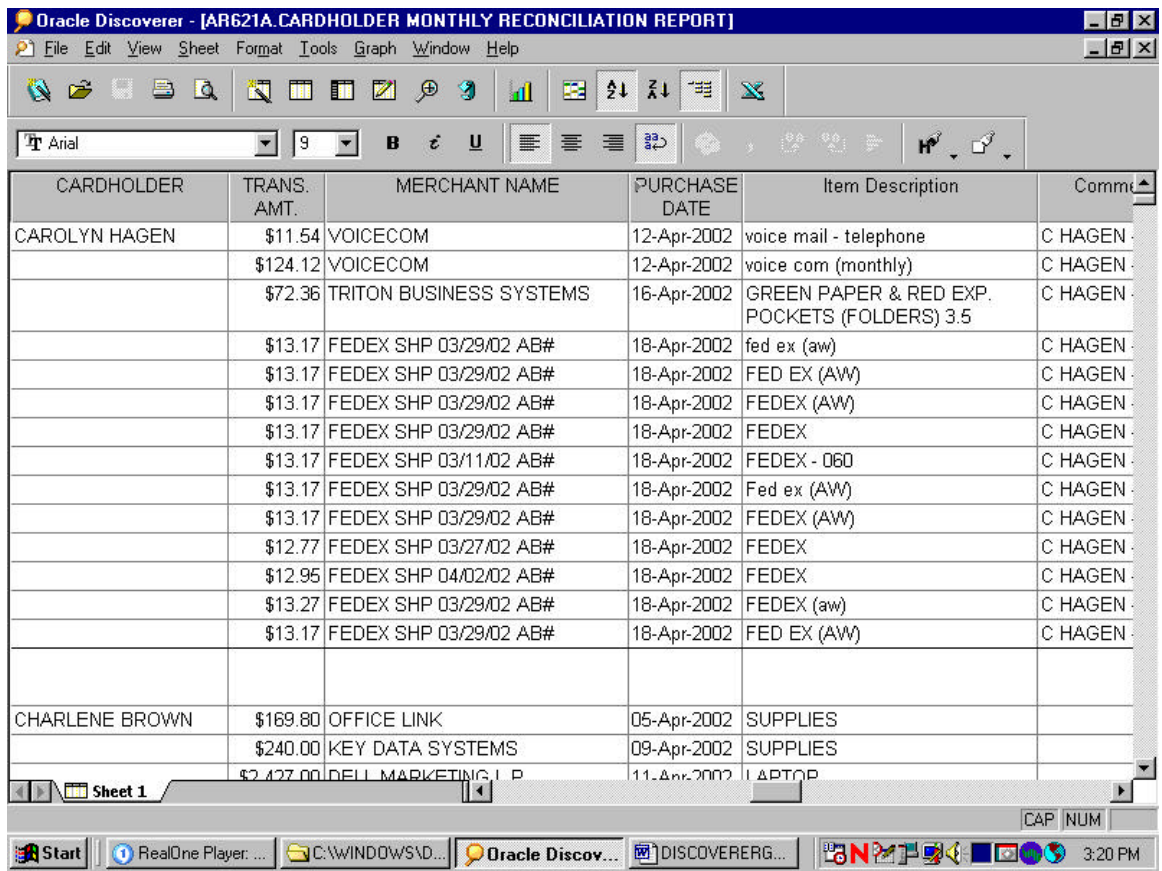

This is the finished report.

Please keep in mind that the picture above is a print screen. It does not reflect all the fields that you will see on your computer. You may also arrange the report to meet the need in your Area/Location.

### Step 3.8 – Saving the Report

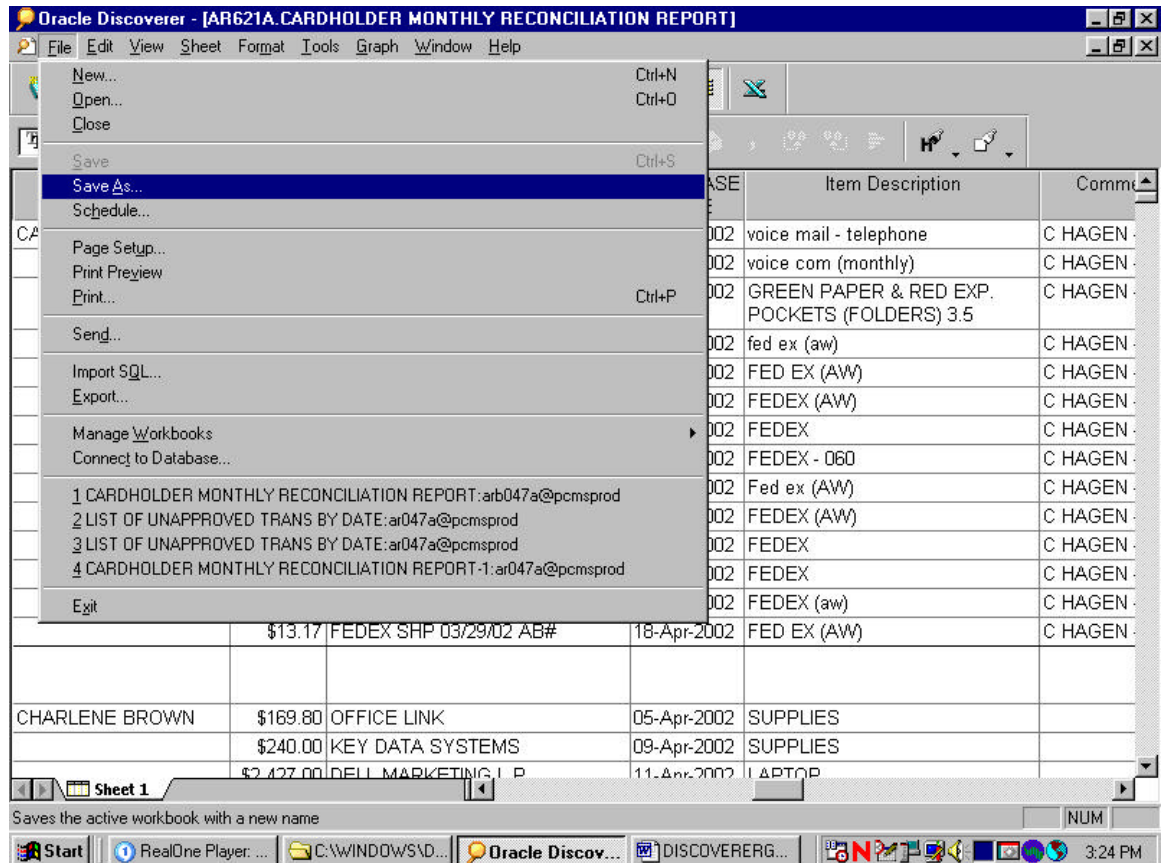

Click on "file".

Click on "save as".

| P File Edit View Sheet Format Tools Graph Window                                                   |                              | O Dracle Discoverer - [AR621A.CARDHOLDER MONTHLY RECONCILIATION REPORT]<br>Help |                                 |                                      | $ B$ $\times$<br>$-15$ $\times$ |
|----------------------------------------------------------------------------------------------------|------------------------------|---------------------------------------------------------------------------------|---------------------------------|--------------------------------------|---------------------------------|
| $\mathcal{B} \equiv \mathcal{B}$<br>$\begin{array}{c} \n \boxed{0} \n \end{array}$<br>$\mathbf{Z}$ | 阈                            | 面面团<br>Ð<br>G<br>圝<br>$\mathbf{d}$                                              | $\overline{11}$<br>733<br>21    | $\mathbf{x}$                         |                                 |
| <b>Tr</b> Arial                                                                                    | $\sqrt{9}$<br>$\blacksquare$ | i<br>U<br>臺<br>$\blacksquare$<br>B<br>噩                                         | $\frac{23}{4}$<br>国             | 3 整整天<br>$M^{\circ}$ , $D^{\circ}$ , |                                 |
| CARDHOLDER                                                                                         | TRANS.<br>AMT.               | MERCHANT NAME                                                                   | PURCHASE<br>DATE                | Item Description                     | Comme*                          |
| CAROLYN HAGEN                                                                                      |                              | \$11.54 VOICECOM                                                                |                                 | 12-Apr-2002 voice mail - telephone   | C HAGEN                         |
|                                                                                                    |                              | \$124.12 MORTOOM                                                                |                                 | 10 a = 0000 between monthly)         | C HAGEN-                        |
|                                                                                                    | \$72.36                      | <b>Save Workbook</b><br>Where do you want to save this workbook?                |                                 | ×<br>PER & RED EXP.<br>FOLDERS) 3.5  | C HAGEN-                        |
|                                                                                                    | \$13.17                      |                                                                                 |                                 |                                      | C HAGEN-                        |
|                                                                                                    | \$13.17                      | My Computer                                                                     |                                 | V)                                   | C HAGEN-                        |
|                                                                                                    | \$13.17                      | Database<br>8                                                                   |                                 |                                      | C HAGEN-                        |
|                                                                                                    | \$13.17                      | To save a workbook to your database account, click Save.                        |                                 |                                      | C HAGEN-                        |
|                                                                                                    | \$13.17                      |                                                                                 |                                 |                                      | C HAGEN-                        |
|                                                                                                    | \$13.17                      |                                                                                 |                                 |                                      | C HAGEN-                        |
|                                                                                                    | \$13.17                      |                                                                                 |                                 |                                      | C HAGEN-                        |
|                                                                                                    | \$12.77                      | Save                                                                            | Cancel                          | Help                                 | C HAGEN                         |
|                                                                                                    |                              | $$12.95$ <del>m LDLX on T04702702 ADT</del>                                     | <del>וטירקוי</del> צטטצ ון בטבא |                                      | C HAGEN-                        |
|                                                                                                    |                              | \$13.27 FEDEX SHP 03/29/02 AB#                                                  |                                 | 18-Apr-2002   FEDEX (aw)             | C HAGEN                         |
|                                                                                                    |                              | \$13.17 FEDEX SHP 03/29/02 AB#                                                  |                                 | 18-Apr-2002 FED EX (AW)              | C HAGEN-                        |
| CHARLENE BROWN                                                                                     |                              | \$169.80 OFFICE LINK                                                            | 05-Apr-2002 SUPPLIES            |                                      |                                 |
|                                                                                                    |                              | \$240,00 KEY DATA SYSTEMS                                                       | 09-Apr-2002 SUPPLIES            |                                      |                                 |
| Sheet 1                                                                                            |                              | \$2.427 00 DELL MARKETING, LP<br>$\blacksquare$                                 | 11-Anr-2002 LAPTOP              |                                      |                                 |
| For Help, press F1                                                                                 |                              |                                                                                 |                                 |                                      | <b>NUM</b>                      |

Step 3.8a - Where to save this report

Select "database".

Click on "save".

Step 3.8b – Saving the Report

| P File Edit View Sheet Format Tools Graph Window Help |                      | O Dracle Discoverer - [AR621A.CARDHOLDER MONTHLY RECONCILIATION REPORT] |                          |                                     |                                   | $-15 \times$<br>$-10 \times$ |
|-------------------------------------------------------|----------------------|-------------------------------------------------------------------------|--------------------------|-------------------------------------|-----------------------------------|------------------------------|
| <b>AFBA</b>                                           | 阀<br>m               | $\blacksquare$<br>Z<br>⊕<br>图<br>$\mathbf{d}$                           | $\zeta$<br>里<br>21       | 嗤<br>$\mathbf{x}$                   |                                   |                              |
|                                                       |                      |                                                                         |                          |                                     |                                   |                              |
| <b>Tr</b> Arial                                       | s <br>$\blacksquare$ | $u$<br>$\equiv$<br>$\blacksquare$<br>i<br>B                             | $\frac{23}{4}$<br>壃<br>臺 | $\lambda$                           | 整整<br>$M^{\circ}$ , $D^{\circ}$ , |                              |
| CARDHOLDER                                            | TRANS.<br>AMT.       | MERCHANT NAME                                                           | <b>PURCHASE</b><br>DATE  |                                     | Item Description                  | Comme <sup>*</sup>           |
| CAROLYN HAGEN                                         | \$11.54              | <b>Save Workbook to Database</b>                                        |                          |                                     | 図<br>telephone                    | C HAGEN                      |
|                                                       | \$124.12             | Available workbooks:                                                    |                          |                                     | monthly)                          | C HAGEN-                     |
|                                                       | \$72.36              |                                                                         |                          |                                     | PER & RED EXP.<br>FOLDERS) 3.5    | C HAGEN-                     |
|                                                       | \$13.17              |                                                                         |                          |                                     |                                   | C HAGEN                      |
|                                                       | \$13.17              |                                                                         |                          |                                     | M                                 | C HAGEN                      |
|                                                       | \$13.17              |                                                                         |                          |                                     |                                   | C HAGEN                      |
|                                                       | \$13.17              |                                                                         |                          |                                     |                                   | C HAGEN-                     |
|                                                       | \$13.17              |                                                                         |                          |                                     |                                   | C HAGEN                      |
|                                                       | \$13.17              |                                                                         |                          |                                     |                                   | C HAGEN                      |
|                                                       | \$13.17              | Name:                                                                   |                          |                                     |                                   | C HAGEN                      |
|                                                       | \$12.77              | CARDHOLDER MONTHLY RECONCILIATION REPORT                                | C HAGEN                  |                                     |                                   |                              |
|                                                       | \$12.95              |                                                                         |                          |                                     |                                   | C HAGEN                      |
|                                                       | \$13.27              | Save                                                                    | Cancel                   | Help                                |                                   | C HAGEN                      |
|                                                       |                      | $$13.17$ T LDLX one obtained AD#                                        |                          | י <del>ט ∧</del> אס כם דן בסטאקא∙סד |                                   | C HAGEN                      |
| <b>CHARLENE BROWN</b>                                 |                      | \$169.80 OFFICE LINK                                                    |                          | 05-Apr-2002 SUPPLIES                |                                   |                              |
|                                                       |                      | \$240,00 KEY DATA SYSTEMS                                               |                          | 09-Apr-2002 SUPPLIES                |                                   |                              |
| <b>ID</b> Sheet 1                                     |                      | <b>\$2.427 00 DELL MARKETING, LP</b>                                    |                          | 11-Anr-2002 LAPTOP                  |                                   |                              |
| For Help, press F1                                    |                      |                                                                         |                          |                                     |                                   | <b>NUM</b>                   |
|                                                       |                      | <b>R</b> Start     O RealOne Player   GC\WINDOWS\D   O Dracle Discov    |                          |                                     | 図 DISCOVERERG   HRN21194€ 回●      | O<br>3:29 PM                 |

To keep as the same name, click on "save".

To change the name, overwrite the highlighted name to what you want to change it to. Then click on "save".

\*\*\*\*\* Please note that once this report is saved, you will not have to perform an edit in the future. \*\*\*\*\*

### Step 2.10 – Closing the Report

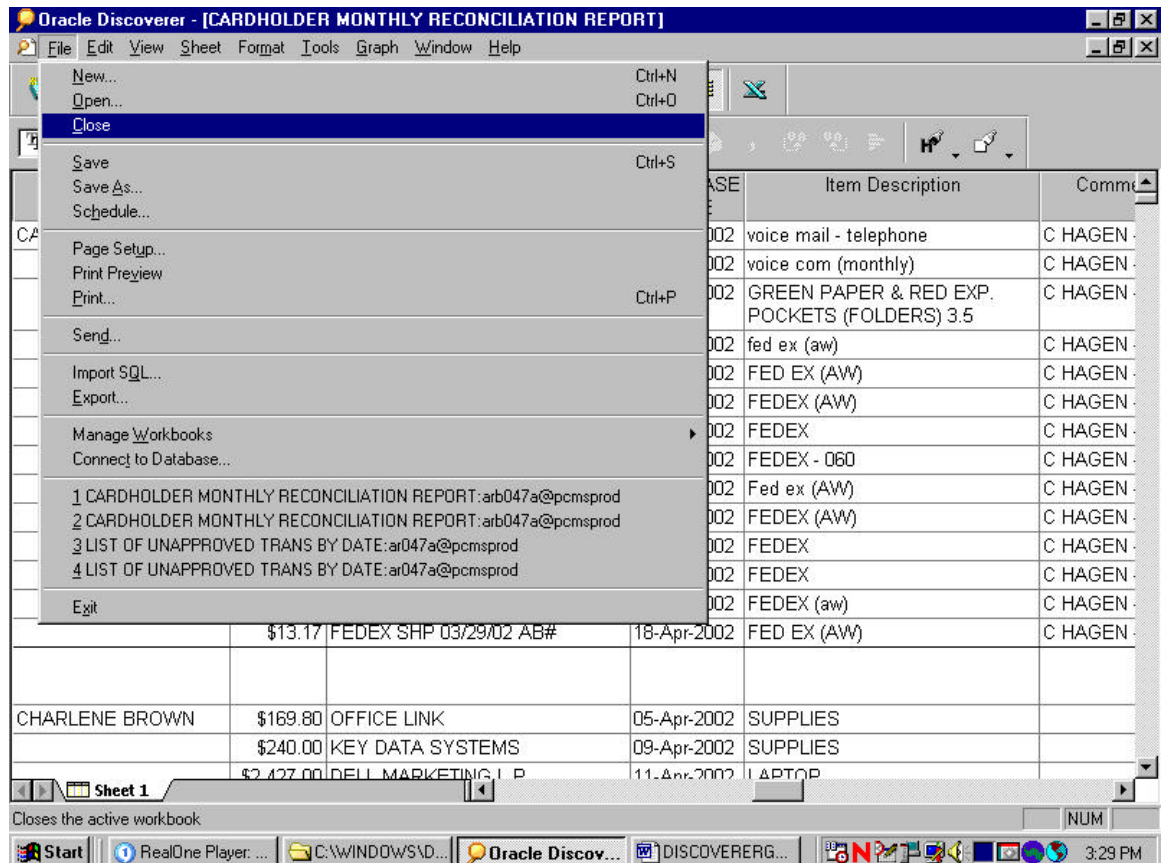

Click on "file".

If you are done, click on "exit" to get out of Discoverer.

If you are continuing to the next report, click on "close".

Click on the "folder" to transition to the next report.